**DIPLOMADO DE PROFUNDIZACIÓN CISCO (DISEÑO E IMPLEMENTACIÓN DE SOLUCIONES INTEGRADAS LAN / WAN)**

# **EDWIN ALEJANDRO MORA VARGAS**

**UNIVERSIDAD NACIONAL ABIERTA Y A DISTANCIA – UNAD ESCUELA CIENCIAS BÁSICAS TECNOLOGÍA E INGENIERÍA – ECBTI INGENIERÍA DE SISTEMAS MEDELLÍN 2019**

## **DIPLOMADO DE PROFUNDIZACIÓN CISCO (DISEÑO E IMPLEMENTACIÓN DE SOLUCIONES INTEGRADAS LAN / WAN)**

**EDWIN ALEJANDRO MORA VARGAS**

**Prueba de habilidades prácticas (Plataforma CISCO) - Entrega de actividad para optar al título de INGENIERO DE SISTEMAS**

> **Nilson Albeiro Ferreira Manzanares Tutor**

**UNIVERSIDAD NACIONAL ABIERTA Y A DISTANCIA – UNAD ESCUELA CIENCIAS BÁSICAS TECNOLOGÍA E INGENIERÍA – ECBTI INGENIERÍA DE SISTEMAS MEDELLÍN 2019**

**NOTA DE ACEPTACIÓN**

**Firma del jurado**

# **TABLA DE CONTENIDO**

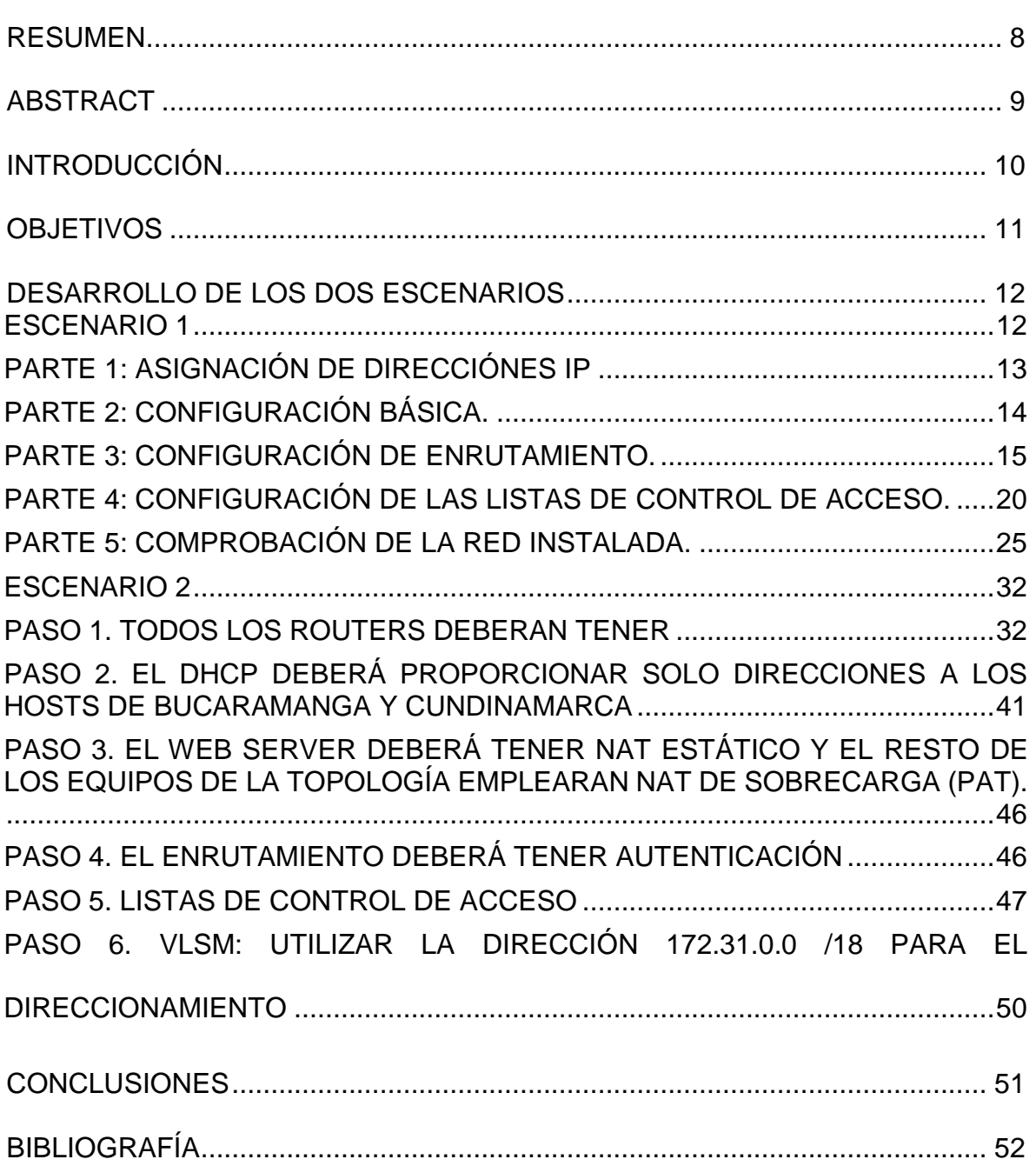

# **LISTA DE TABLAS**

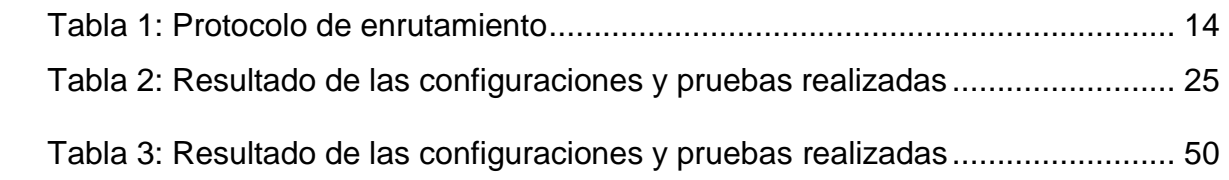

## **LISTA DE FIGURAS**

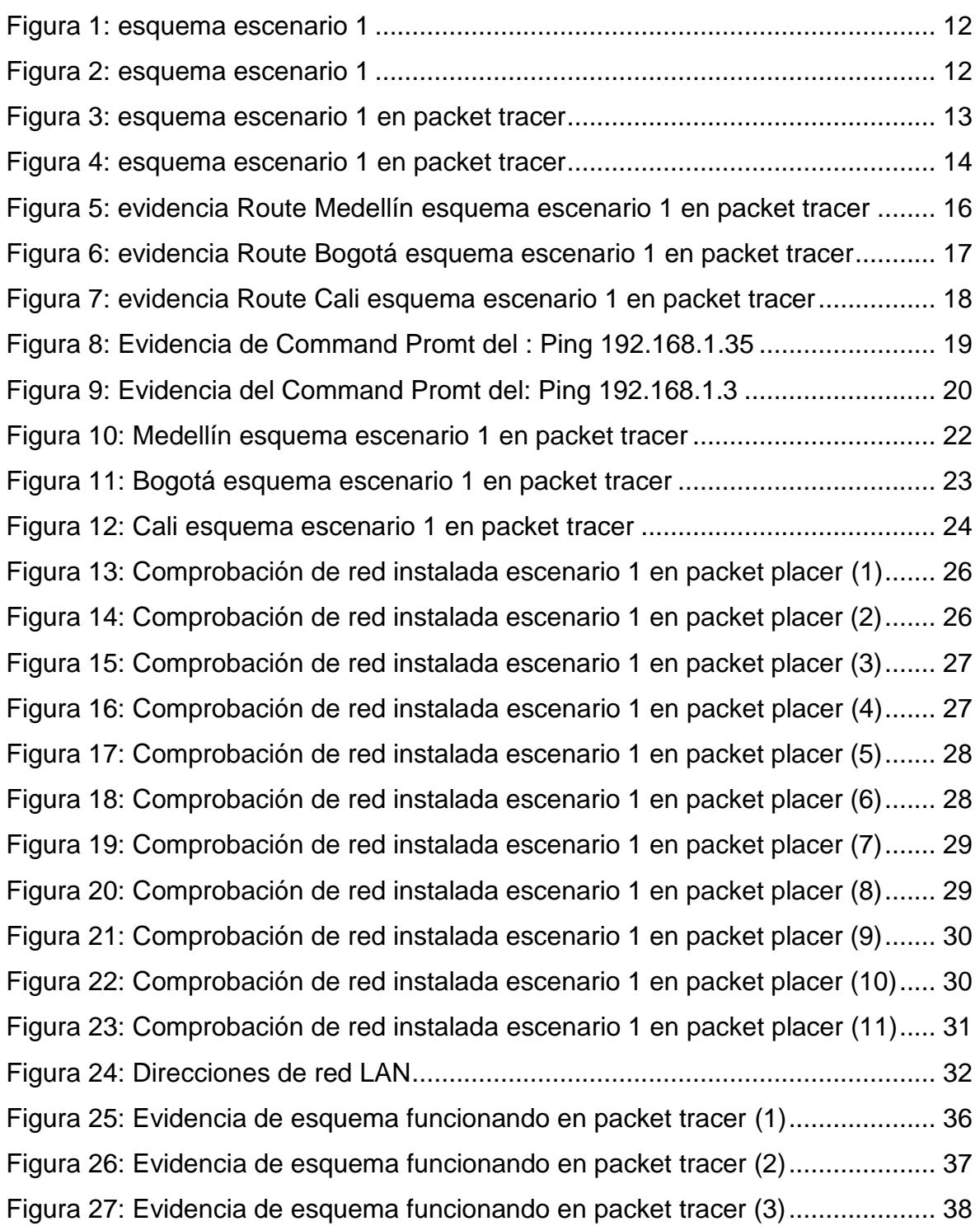

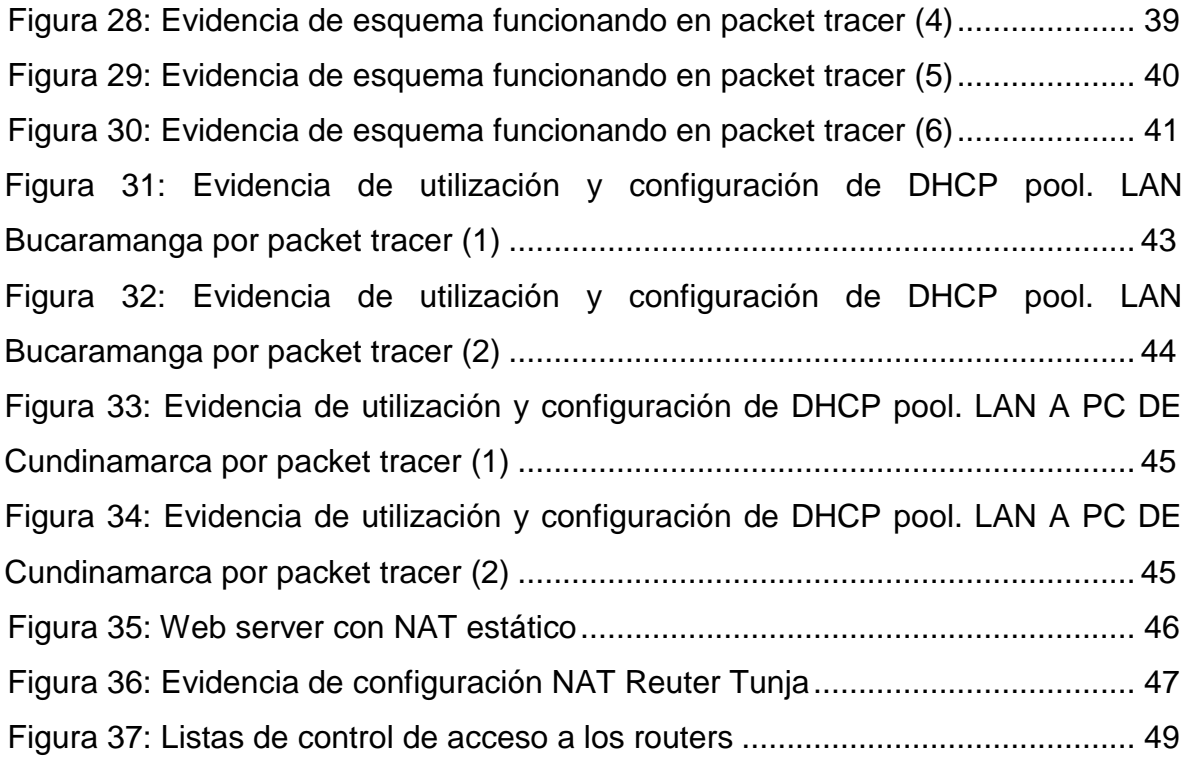

### **RESUMEN**

CCNA (Cisco Certified Network Associate) es una certificación entregada por la compañía Cisco Systems a las personas que hayan superado satisfactoriamente el examen correspondiente sobre infraestructuras de red e Internet.

Cisco Networking Academy transforma la vida de estudiantes, educadores y comunidades gracias al poder de la tecnología, la educación y las oportunidades profesionales. Disponible para cualquier persona, en cualquier lugar.

Está orientada a los profesionales que operan equipos para redes de datos. Con nuestro curso formativo podrás conseguir la certificación oficial CCNA Routing & Switching, una vez superados los exámenes exigidos; vivimos en un mundo cuya evolución tecnológica es continua, lo que ha hecho que la información interconectada a través de redes se convierta en un aspecto fundamental de la forma en que las empresas trabajan y se comunican.

Cisco hace uso de cookies y otras tecnologías, algunas de las cuales son fundamentales para que el sitio web funcione. Otras contribuyen a mejorar la experiencia de usuario y los servicios, o bien sirven para mostrar publicidad.

## **ABSTRACT**

<span id="page-8-0"></span>CCNA (Cisco Certified Network Associate) is a certification issued by the Cisco Systems company to people who have successfully passed the corresponding exam on network infrastructures and the Internet.

Cisco Networking Academy transforms the lives of students, educators, and communities through the power of technology, education, and career opportunities. Available to anyone, anywhere.

It is aimed at professionals who operate equipment for data networks. With our training course you can obtain the official CCNA Routing & Switching certification, once you have passed the required exams; we live in a world whose technological evolution is continuous, which has made information interconnected through networks a fundamental aspect of the way companies work and communicate.

Cisco makes use of cookies and other technologies, some of which are critical to the functional website. Other applications improve the user experience and services, or serve to display advertising.

## **INTRODUCCIÓN**

<span id="page-9-0"></span>En esta tarea 11 se realizará la "Prueba de habilidades prácticas", que hace parte de las actividades que se desarrollaron a través del Diplomado de Profundización CCNA, con esta prueba el principal objetivo es determinar las competencias y habilidades logradas por cada estudiante en el desarrollo del diplomado. Se buscará tener a prueba los niveles adquiridos de comprensión y se podrá determinar la solución a los diferentes de problemas relacionados con diversos aspectos de Networking.

Los retos más importantes que debe asumir un profesional en ingeniería en TIC y en general de cualquier campo de la ingeniería se definen de acuerdo con el contexto al cual se verá enfrentado, a los desafíos que el mundo globalizado le impone y a las tendencias que se presentan para los futuros profesionales en las empresas, organizaciones y la educación.

La plataforma de aprendizaje Cisco NetAcad es uno de los sistemas de aprendizaje on-line más innovadores y testeados en el mundo. A medida que las nuevas tecnologías cambian la forma en que aprendemos, Cisco Networking Academy adapta su plataforma de aprendizaje a fin de ofrecer una experiencia uniforme y atractiva.

### **OBJETIVOS**

- Conectar varios dispositivos con la finalidad que pueda haber comunicación entre ellos o para compartir información entre sus redes.
- Suministrar una alta fiabilidad, al contar con fuentes alternativas de suministro.
- Promediar e intensificar como se puede aumentar el número de computadoras de una organización o institución, al permitir la conexión de estaciones de trabajo que dan paso al intercambio de información y optimizan el desarrollo de las diferentes actividades de la empresa.

### **DESARROLLO DE LOS DOS ESCENARIOS**

### **ESCENARIO 1**

Una empresa posee sucursales distribuidas en las ciudades de Bogotá, Medellín y Cali en donde el estudiante será el administrador de la red, el cual deberá configurar e interconectar entre sí cada uno de los dispositivos que forman parte del escenario, acorde con los lineamientos establecidos para el direccionamiento IP, protocolos de enrutamiento y demás aspectos que forman parte de la topología de red.

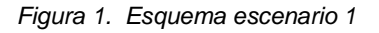

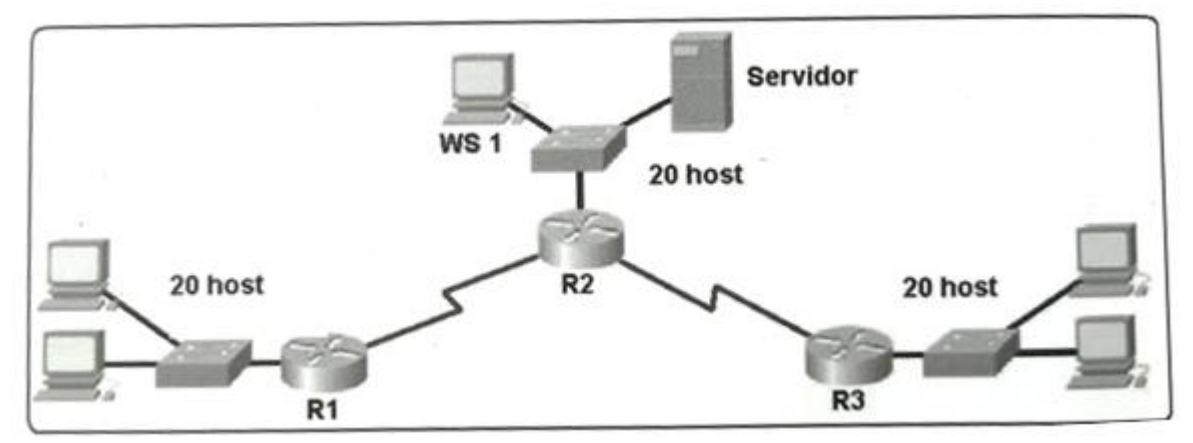

Fuente: Prueba de habilidades CCNA 16-04-2019

*Figura 2. Esquema de escenario 1*

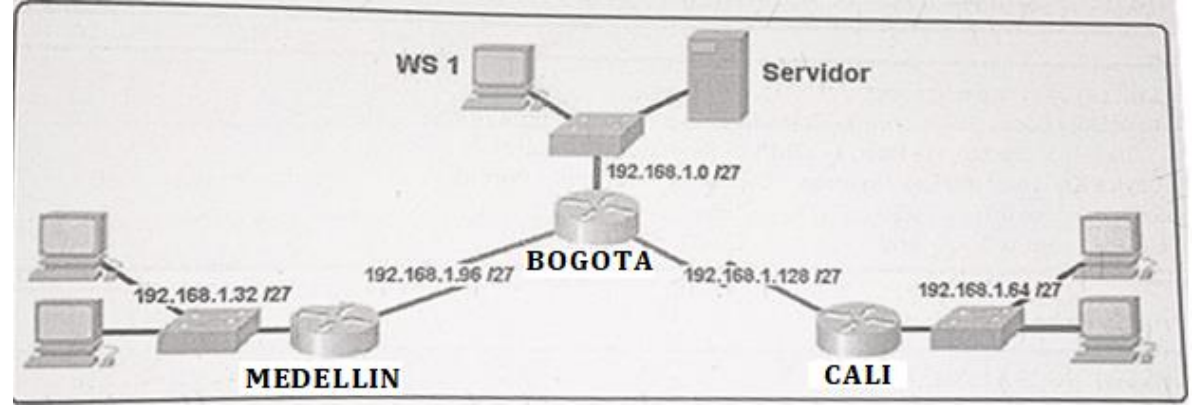

Fuente: Prueba de habilidades CCNA 16-04-2019

### **Parte 1: Asignación de direcciones IP:**

a. Se debe dividir (subnetear) la red creando una segmentación en ocho partes, para permitir crecimiento futuro de la red corporativa.

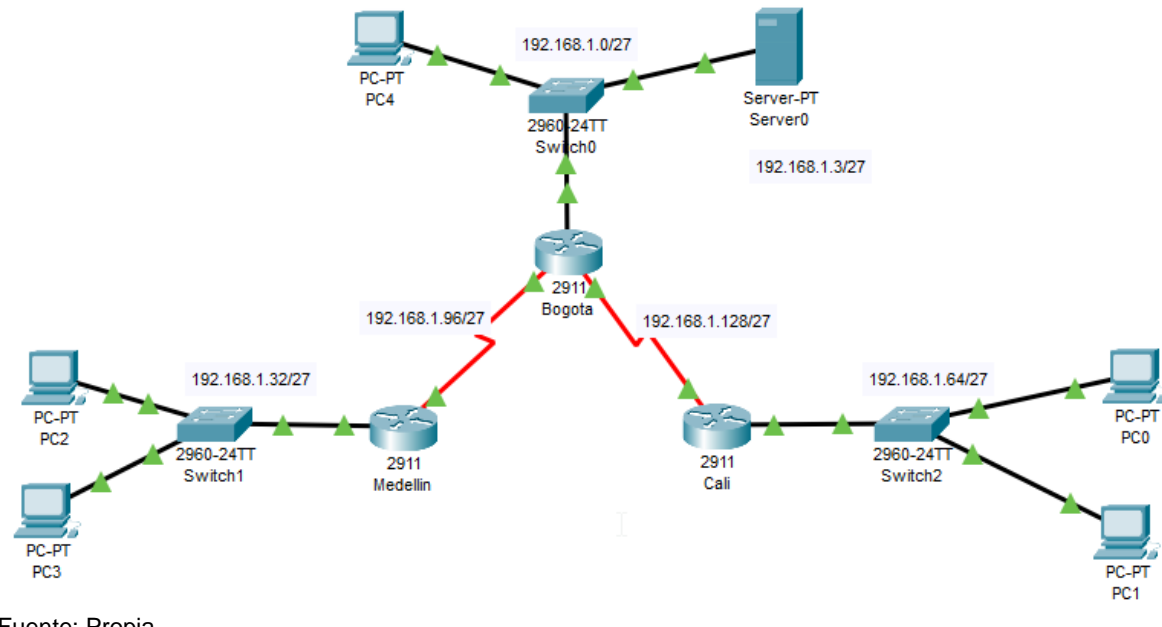

*Figura 3. Esquema escenario 1 en packet tracer*

b. Asignar una dirección IP a la red.

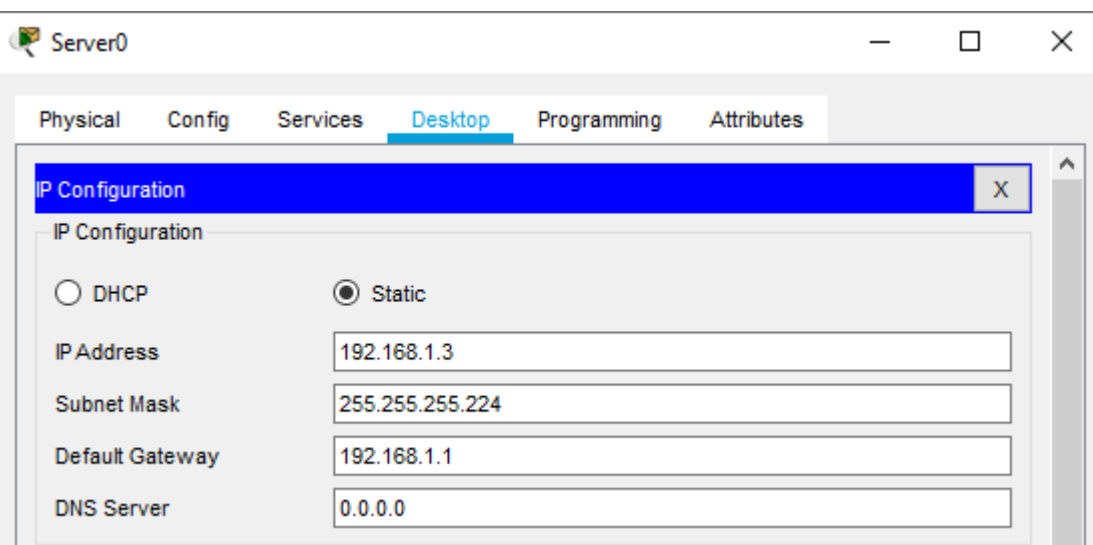

## **Parte 2: Configuración básica**.

a. Completar la siguiente tabla con la configuración básica de los routers, teniendo en cuenta las subredes diseñadas.

*Tabla 1. Protocolo de enrutamiento*

|                                              | R <sub>1</sub>  | R <sub>2</sub> | R <sub>3</sub> |
|----------------------------------------------|-----------------|----------------|----------------|
| Nombre de Host                               | <b>MEDELLIN</b> | <b>BOGOTA</b>  | <b>CALI</b>    |
| Dirección de Ip en interfaz<br>Serial 0/0    | 192.168.1.99    | 192.168.1.98   | 192.168.1.131  |
| Dirección de Ip en interfaz<br>Serial 0/1    |                 | 192.168.1.130  |                |
| Dirección de Ip en interfaz<br><b>FA 0/0</b> | 192.168.1.33    | 192.168.1.1    | 192.168.1.65   |
| Protocolo de enrutamiento                    | <b>Eigrp</b>    | <b>Eigrp</b>   | <b>Eigrp</b>   |
| <b>Sistema Autónomo</b>                      | 200             | 200            | 200            |
| Afirmaciones de red                          | 192.168.1.0     | 192.168.1.0    | 192.168.1.0    |

Fuente: Prueba de habilidades CCNA 16-04-2019

b. Después de cargada la configuración en los dispositivos, verificar la tabla de enrutamiento en cada uno de los routers para comprobar las redes y sus rutas.

- c. Verificar el balanceo de carga que presentan los routers.
- d. Realizar un diagnóstico de vecinos uando el comando cdp.
- e. Realizar una prueba de conectividad en cada tramo de la ruta usando Ping.

*Figura 4. esquema escenario 1 en packet tracer*

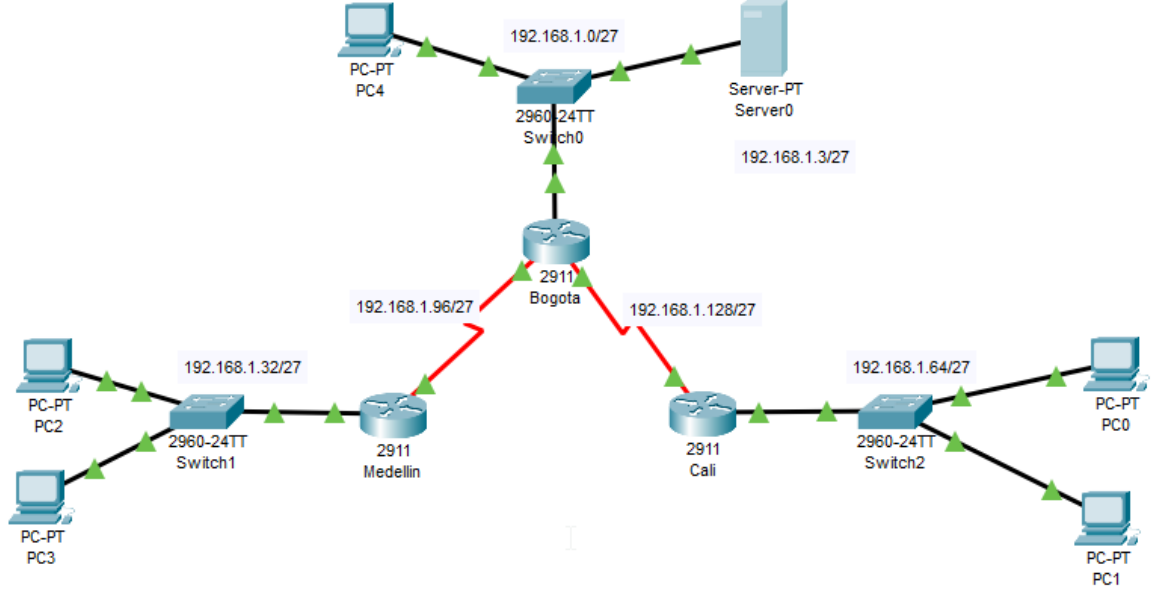

#### **Parte 3: Configuración de enrutamiento.**

- a. Asignar el protocolo de enrutamiento EIGRP a los routers considerando el direccionamiento diseñado.
- b. Verificar si existe vecindad con los routers configurados con EIGRP.
- c. Realizar la comprobación de las tablas de enrutamiento en cada uno de los routers para verificar cada una de las rutas establecidas.
- d. Realizar un diagnóstico para comprobar que cada uno de los puntos de la red se puedan ver y tengan conectividad entre sí. Realizar esta prueba desde un host de la red LAN del router CALI, primero a la red de MEDELLIN y luego al servidor.

### **R1 – Medellin**

R1-Medellin>enable

R1-Medellin#configure terminal Enter configuration commands, one per line. End with CNTL/Z. R1-Medellin(config)#router eigrp 200 R1-Medellin(config-router)#network 192.168.1.99 0.0.0.0 R1-Medellin(config-router)#network 192.168.1.33 0.0.0.0 R1-Medellin(config-router)#no auto-summary

*Figura 5. Evidencia Route Medellin esquema escenario 1 en packet tracer*

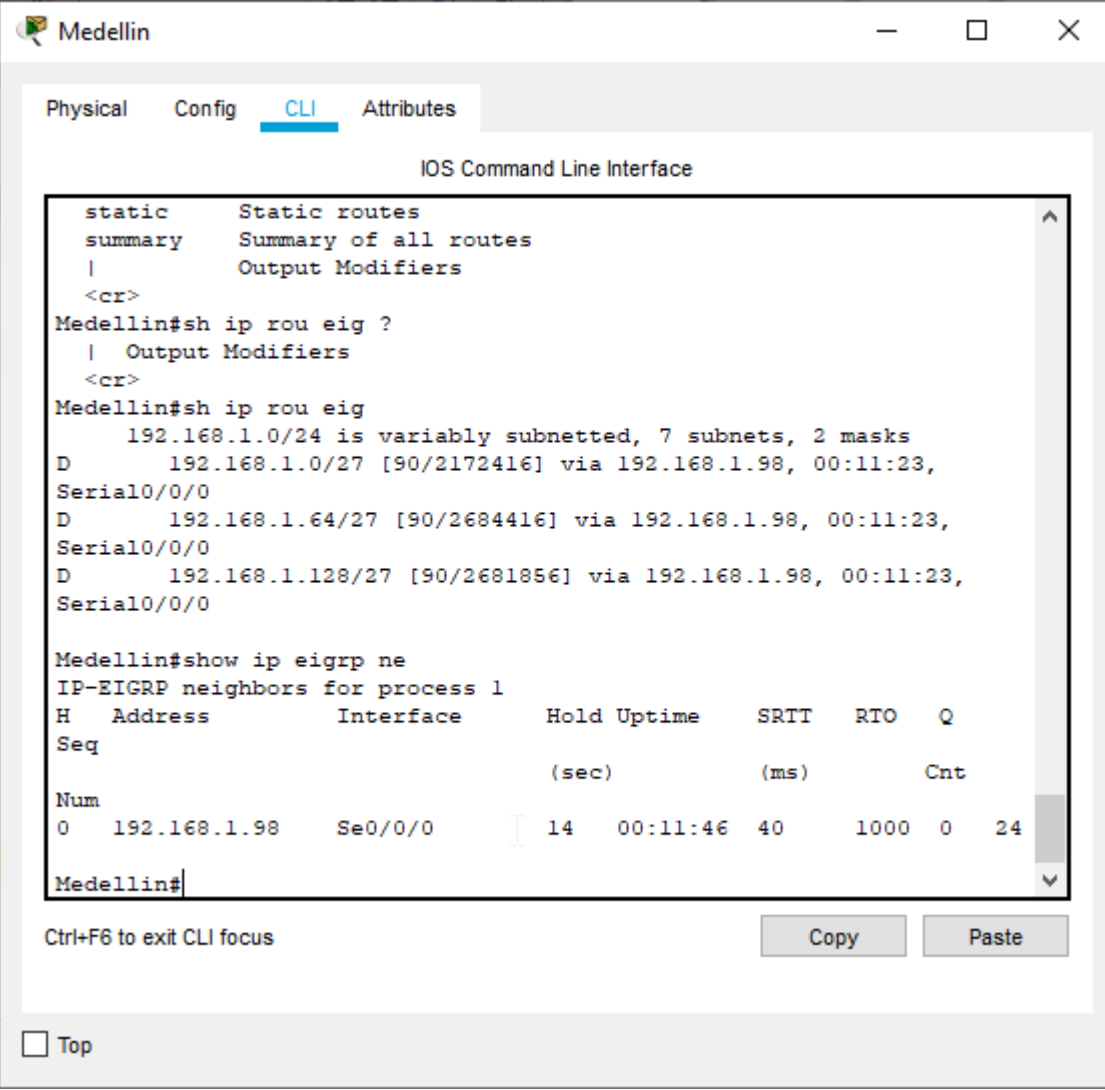

Fuente: Propia

### **R2 – Bogota**

R2-Bogota>enable

R2-Bogota#configure terminal Enter configuration commands, one per line. End with CNTL/Z. R2-Bogota(config)#router eigrp 200 R2-Bogota(config-router)#network 192.168.1.98 0.0.0.0 R2-Bogota(config-router)#network 192.168.1.130 0.0.0.0 R2-Bogota(config-router)#network 192.168.1.1 0.0.0.0 R2-Bogota(config-router)#no auto-summary

*Figura 6. Evidencia Route Bogotá esquema escenario 1 en packet tracer*

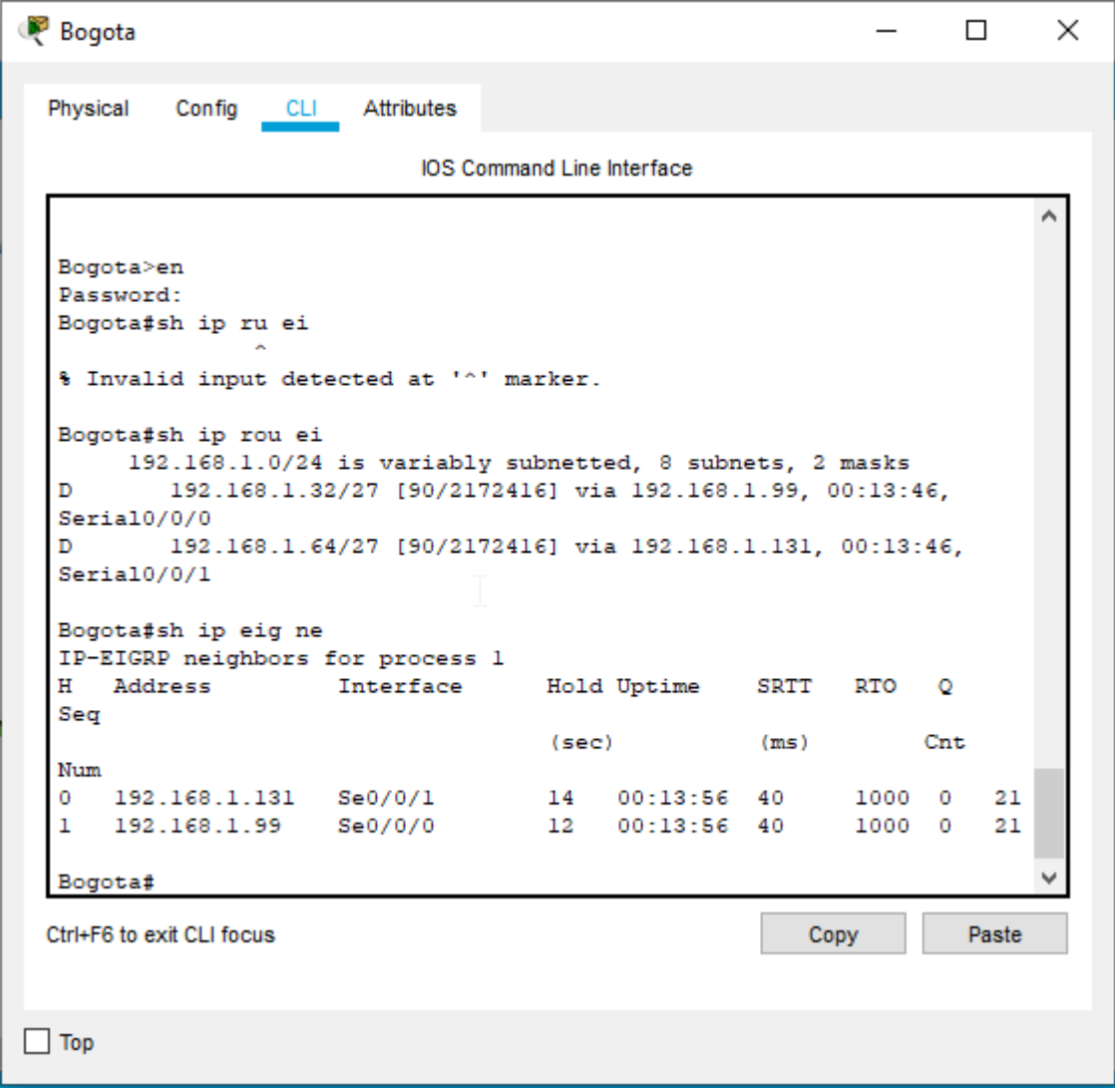

### **R3 - Cali**

R3-Cali>enable R3-Cali#configure terminal Enter configuration commands, one per line. End with CNTL/Z. R3-Cali(config)#router eigrp 200 R3-Cali(config-router)#network 192.168.1.131 0.0.0.0 R3-Cali(config-router)#network 192.168.1.65 0.0.0.0 R3-Cali(config-router)#no auto-summary

*Figura 7. Evidencia Route Cali esquema escenario 1 en packet tracer*

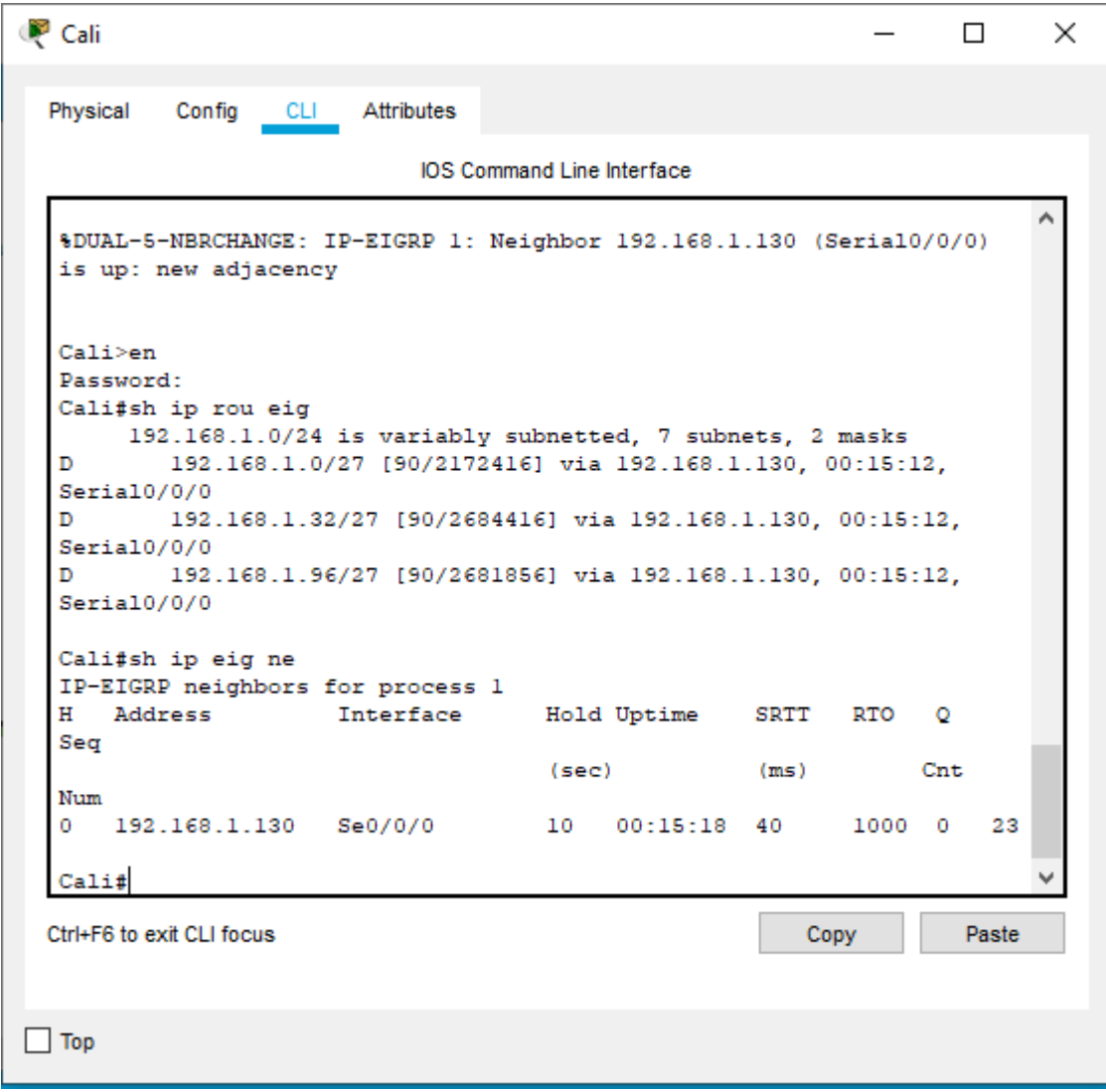

*Figura 8. Evidencia de Command Prompt del: Ping 192.168.1.35*

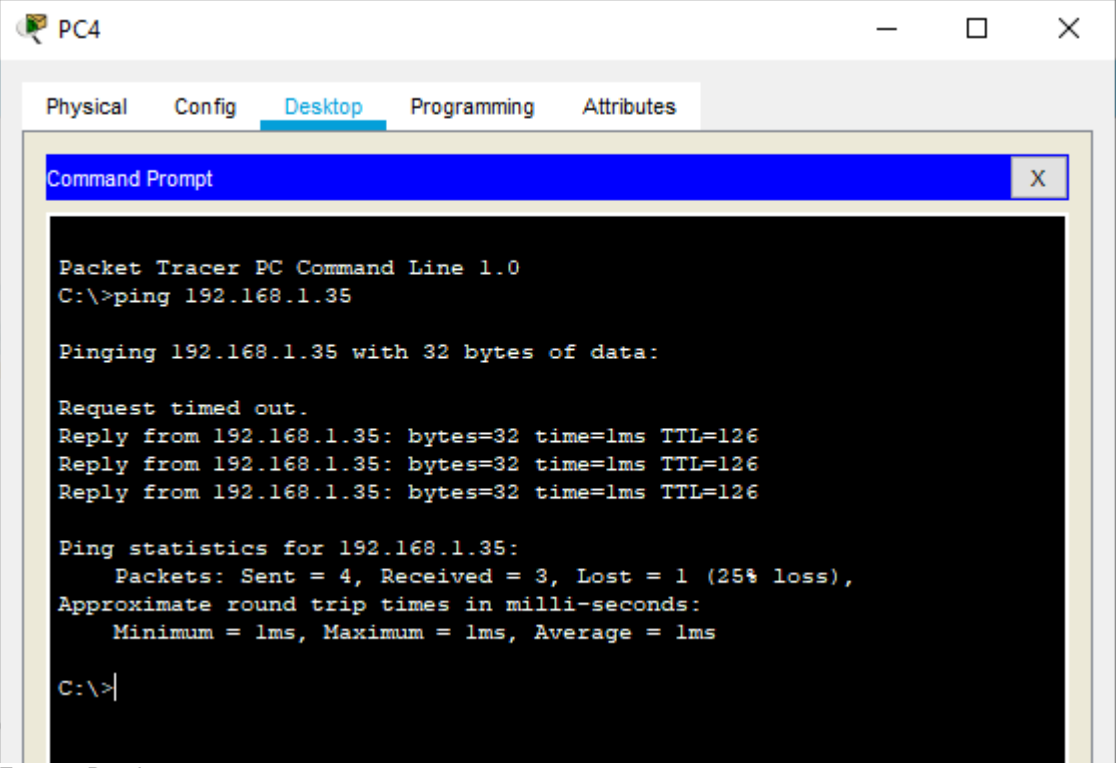

Fuente: Propia

*Figura 9. Evidencia de Command Prompt del: Ping: 192.168.1.3*

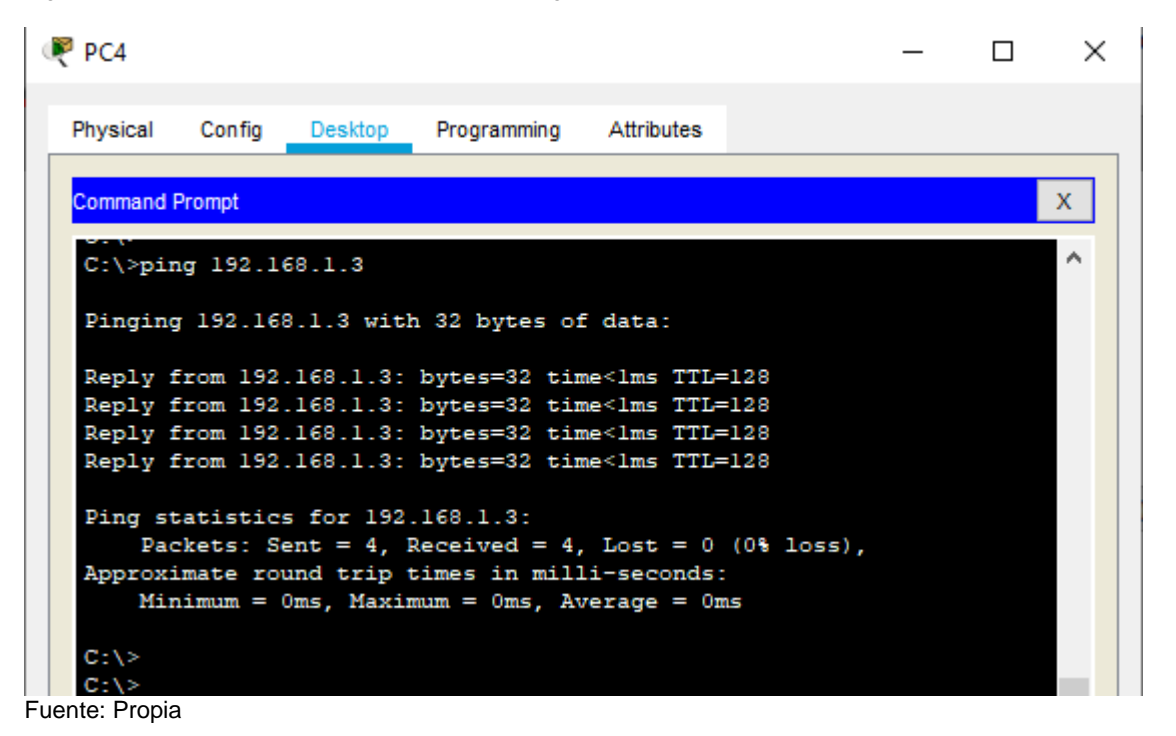

#### **Parte 4: Configuración de las listas de Control de Acceso.**

En este momento cualquier usuario de la red tiene acceso a todos sus dispositivos y estaciones de trabajo. El jefe de redes le solicita implementar seguridad en la red. Para esta labor se decide configurar listas de control de acceso (ACL) a los routers. Las condiciones para crear las ACL son las siguientes:

- a. Cada router debe estar habilitado para establecer conexiones Telnet con los demás routers y tener acceso a cualquier dispositivo en la red.
- b. El equipo WS1 y el servidor se encuentran en la subred de administración. Solo el servidor de la subred de administración debe tener acceso a cualquier otro dispositivo en cualquier parte de la red.

c. Las estaciones de trabajo en las LAN de MEDELLIN y CALI no deben tener acceso a ningún dispositivo fuera de su subred, excepto para interconectar con el servidor.

R1 – Medellin

R1-Medellin>enable

R1-Medellin#configure terminal

Enter configuration commands, one per line. End with CNTL/Z.

R1-Medellin(config)#line vty 0 4

R1-Medellin(config-line)#password cisco

R1-Medellin(config-line)#login

R1-Medellin(config-line)#exit

R1-Medellin(config)#

R2 – Bogota R2-Bogota>enable R2-Bogota#configure terminal Enter configuration commands, one per line. End with CNTL/Z. R2-Bogota(config)#line vty 0 4 R2-Bogota(config-line)#password cisco R2-Bogota(config-line)#login R2-Bogota(config-line)#exit R2-Bogota(config)#

R3 - Cali R3-Cali>enable R3-Cali#configure terminal Enter configuration commands, one per line. End with CNTL/Z. R3-Cali(config)#line vty 0 4 R3-Cali(config-line)#password cisco R3-Cali(config-line)#login R3-Cali(config-line)#exit R3-Cali(config)#

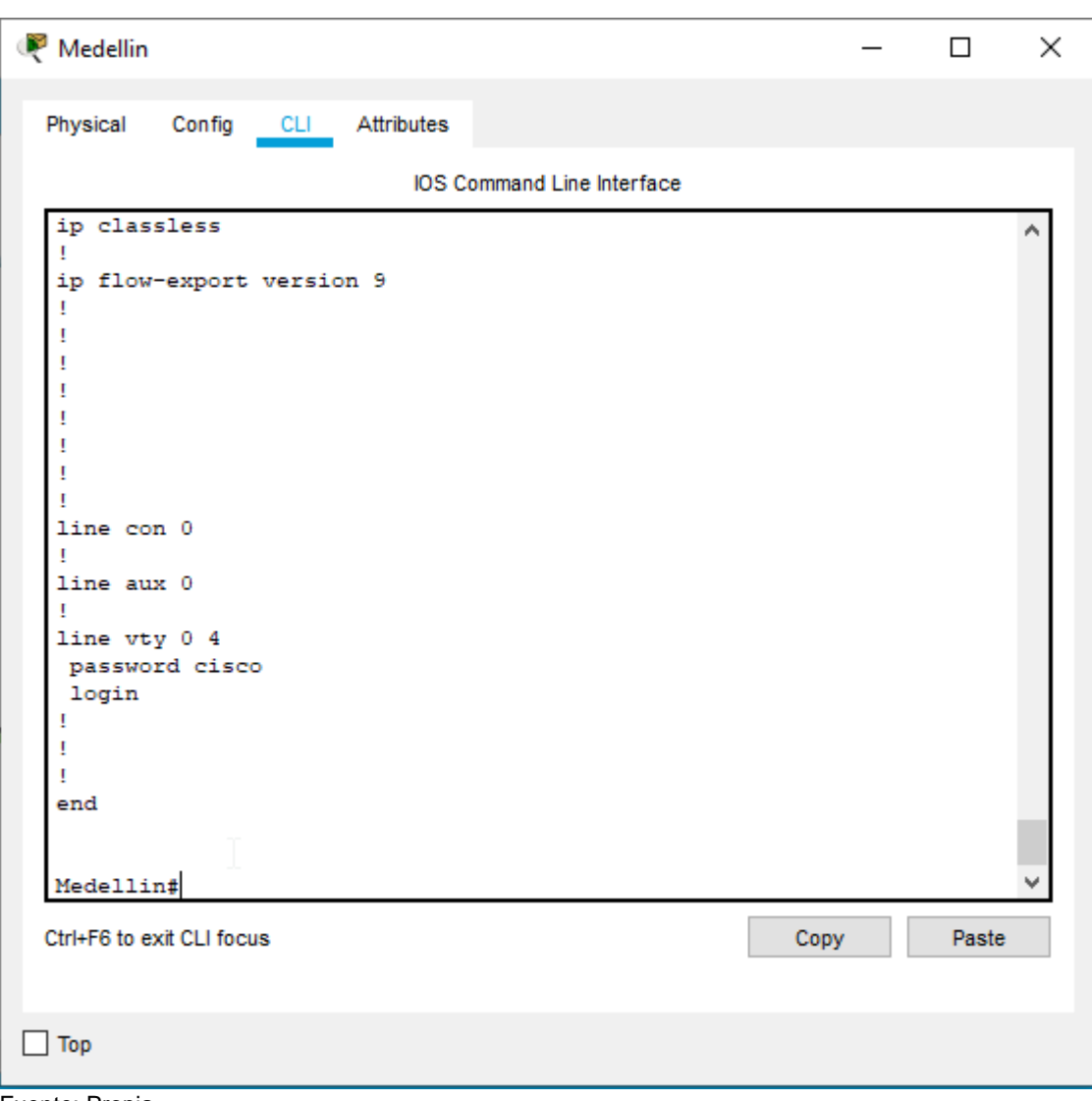

*Figura 10. Medellín esquema escenario 1 en packet tracer*

*Figura 11. Bogotá esquema escenario 1 en packet tracer*

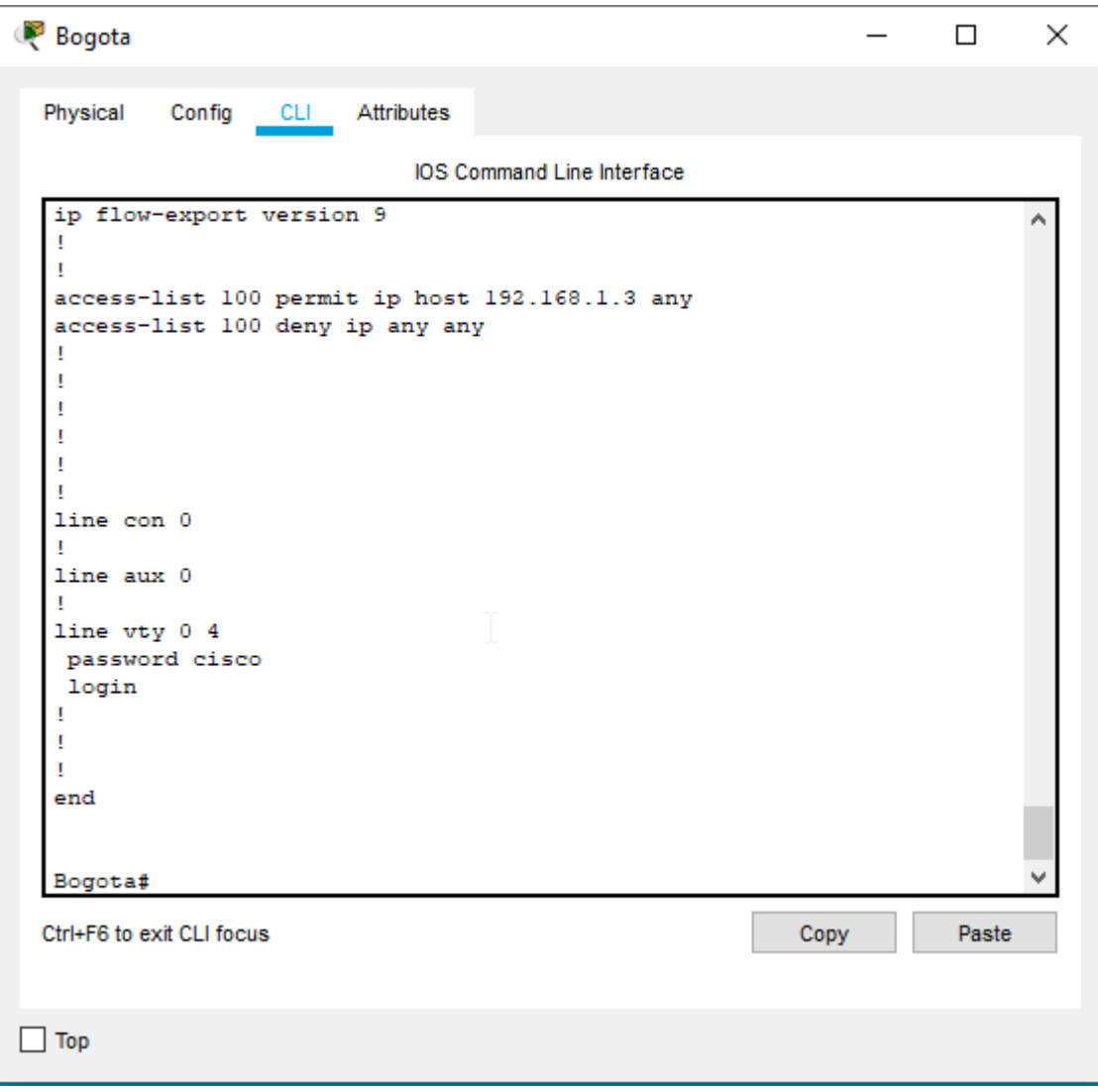

*Figura 12. Cali esquema escenario 1 en packet tracer*

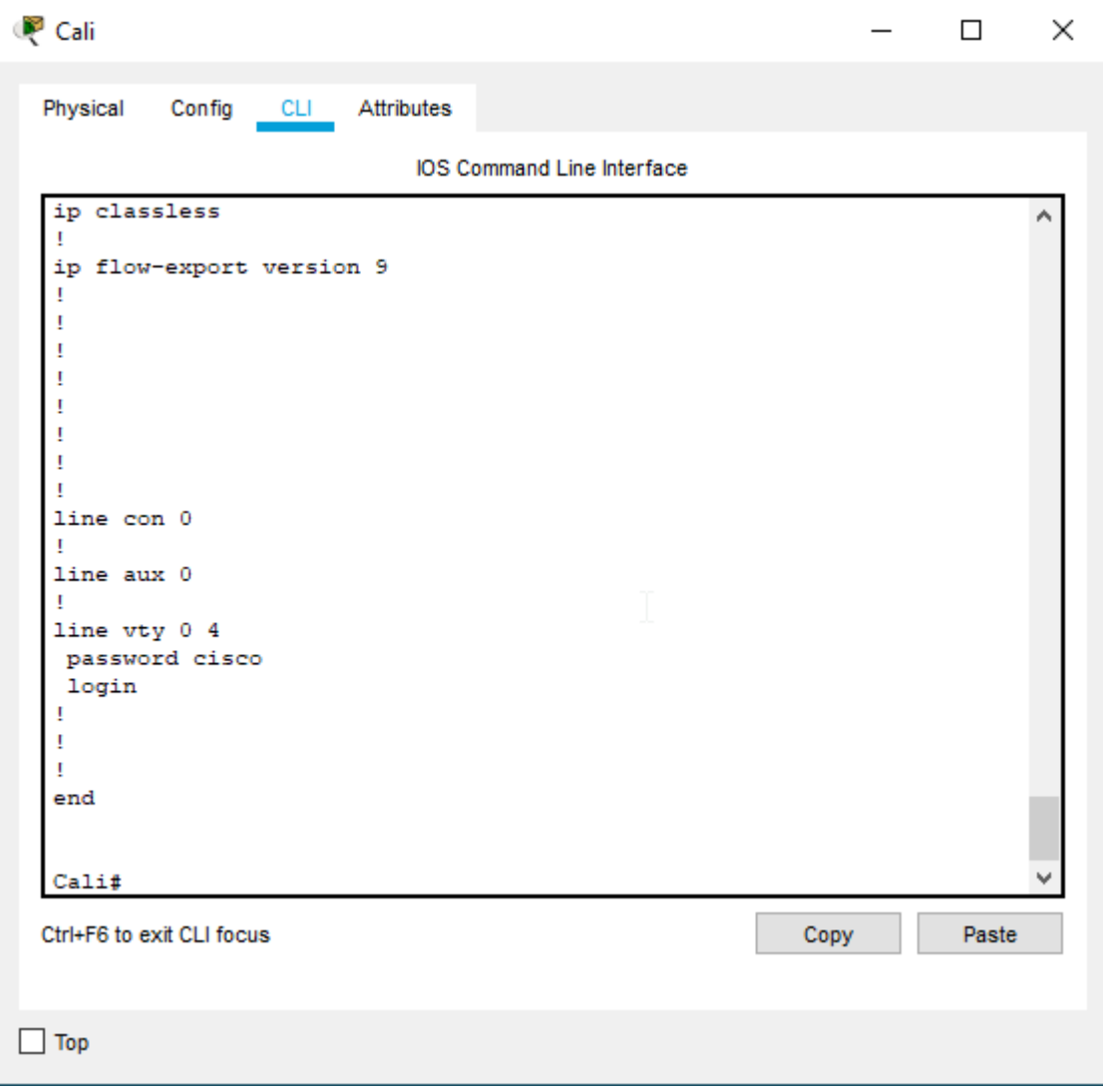

## **Parte 5: Comprobación de la red instalada.**

- a. Se debe probar que la configuración de las listas de acceso fue exitosa.
- b. Comprobar y Completar la siguiente tabla de condiciones de prueba para confirmar el óptimo funcionamiento de la red e.

|               | <b>ORIGEN</b>                                         | <b>DESTINO</b>                                        | <b>RESULTADO</b> |  |
|---------------|-------------------------------------------------------|-------------------------------------------------------|------------------|--|
| <b>TELNET</b> | <b>Router MEDELLIN</b>                                | <b>Router CALI</b>                                    | Ok               |  |
|               | $WS_1$                                                | <b>Router BOGOTA</b>                                  | <b>Ok</b>        |  |
|               | <b>Servidor</b>                                       | <b>Router CALI</b>                                    | Ok               |  |
|               | <b>Servidor</b>                                       | <b>Router MEDELLIN</b>                                | Ok               |  |
|               | LAN<br>del<br><b>Router</b><br><b>MEDELLIN</b>        | <b>Router CALI</b>                                    | Denegado         |  |
| <b>TELNET</b> | <b>LAN del Router CALI</b>                            | <b>Router CALI</b>                                    | Ok               |  |
|               | LAN<br>del<br><b>Router</b><br><b>MEDELLIN</b>        | <b>Router MEDELLIN</b>                                | <b>Ok</b>        |  |
|               | <b>LAN del Router CALI</b>                            | <b>Router MEDELLIN</b>                                | Denegado         |  |
|               | <b>LAN del Router CALI</b>                            | $WS_1$                                                | Denegado         |  |
| <b>PING</b>   | <b>LAN</b><br>del<br><b>Router</b><br><b>MEDELLIN</b> | <b>WS 1</b>                                           | Denegado         |  |
|               | LAN<br>del<br><b>Router</b><br><b>MEDELLIN</b>        | <b>LAN del Router CALI</b>                            | Denegado         |  |
|               | <b>LAN del Router CALI</b>                            | <b>Servidor</b>                                       | Denegado         |  |
| <b>PING</b>   | <b>LAN</b><br>del<br><b>Router</b><br><b>MEDELLIN</b> | <b>Servidor</b>                                       | Denegado         |  |
|               | <b>Servidor</b>                                       | del<br><b>Router</b><br><b>LAN</b><br><b>MEDELLIN</b> | Ok               |  |
|               | <b>Servidor</b>                                       | <b>LAN del Router CALI</b>                            | <b>Ok</b>        |  |
|               | <b>Router CALI</b>                                    | <b>LAN</b><br>del<br><b>Router</b><br><b>MEDELLIN</b> | Denegado         |  |
|               | <b>Router MEDELLIN</b>                                | <b>LAN del Router CALI</b>                            | Ok               |  |

*Tabla 2. Resultado de las configuraciones y pruebas realizadas*

*Figura 13. Comprobación de red instalada esquema escenario 1 en packet placer (1)*

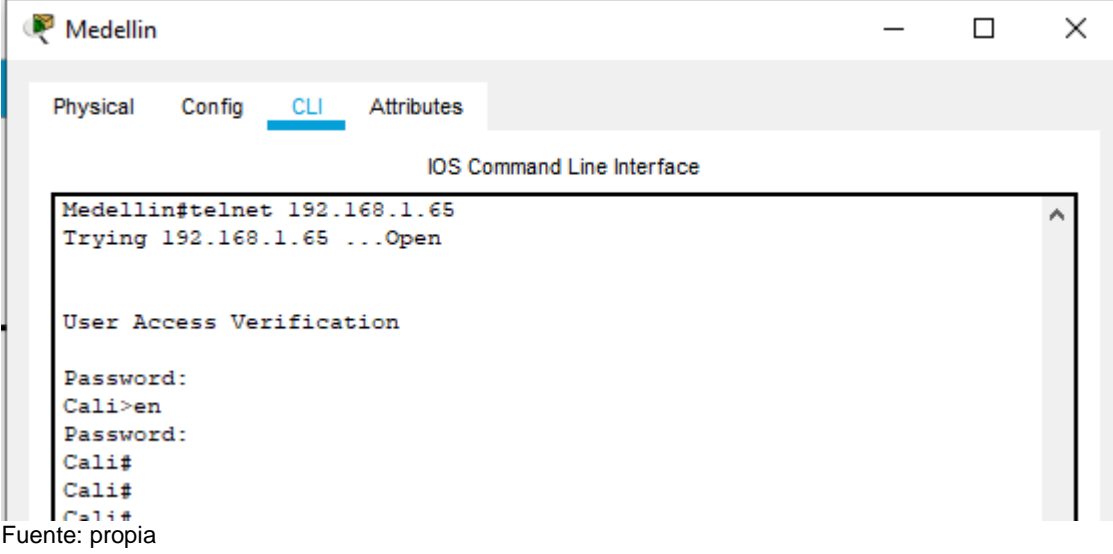

*Figura 14. Comprobación de red instalada esquema escenario 1 en packet placer (2)*

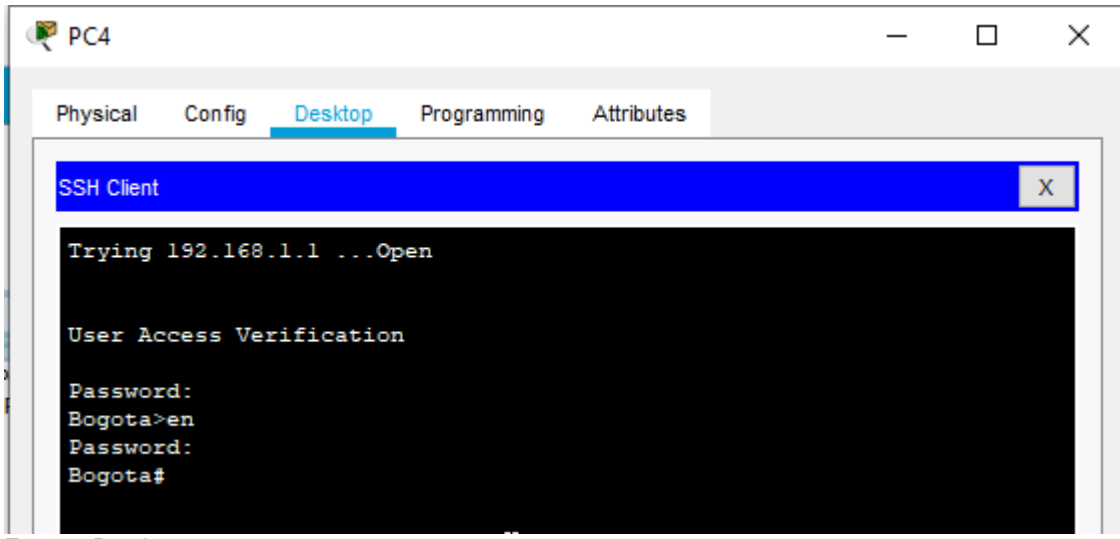

Fuente: Propia

*Figura 15. Comprobación de red instalada esquema escenario 1 en packet placer (3)*

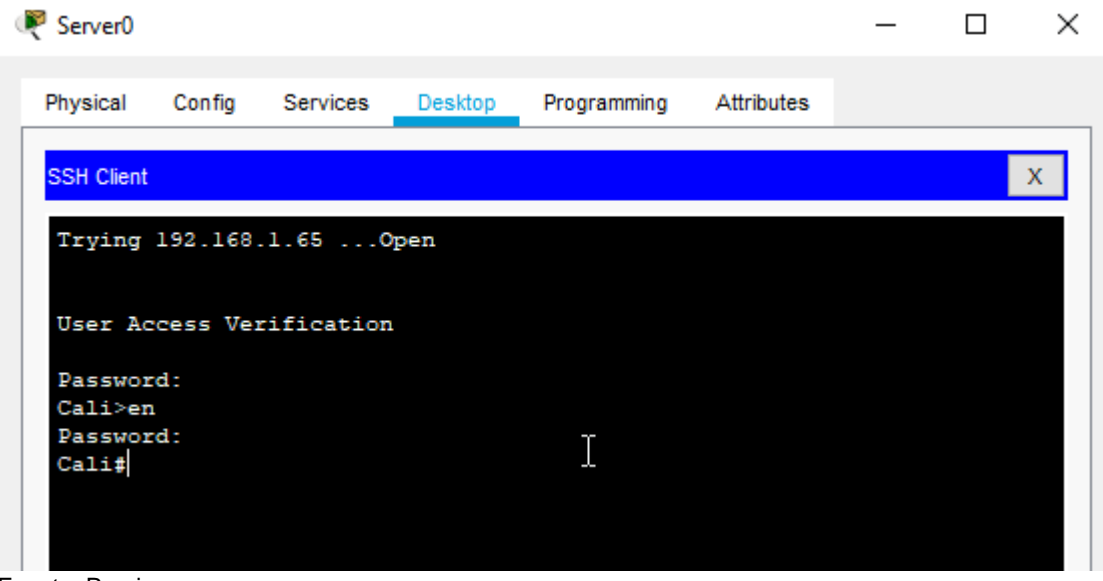

Fuente: Propia

| Server <sub>0</sub>      |                           |                          |         |             |            |  | П. | $\times$     |
|--------------------------|---------------------------|--------------------------|---------|-------------|------------|--|----|--------------|
| Physical                 | Config                    | Services                 | Desktop | Programming | Attributes |  |    |              |
| <b>SSH Client</b>        |                           |                          |         |             |            |  |    | $\mathsf{x}$ |
|                          | Trying 192.168.1.33  Open |                          |         |             |            |  |    |              |
|                          |                           | User Access Verification |         |             |            |  |    |              |
| Password:                |                           |                          |         |             |            |  |    |              |
| Medellin>en<br>Password: |                           |                          |         |             |            |  |    |              |
| Medellin#                |                           |                          |         |             |            |  |    |              |
|                          |                           |                          |         |             |            |  |    |              |

*Figura 16. Comprobación de red instalada esquema escenario 1 en packet placer (4)*

Fuente: Propia

*Figura 17. Comprobación de red instalada esquema escenario 1 en packet placer (5)*

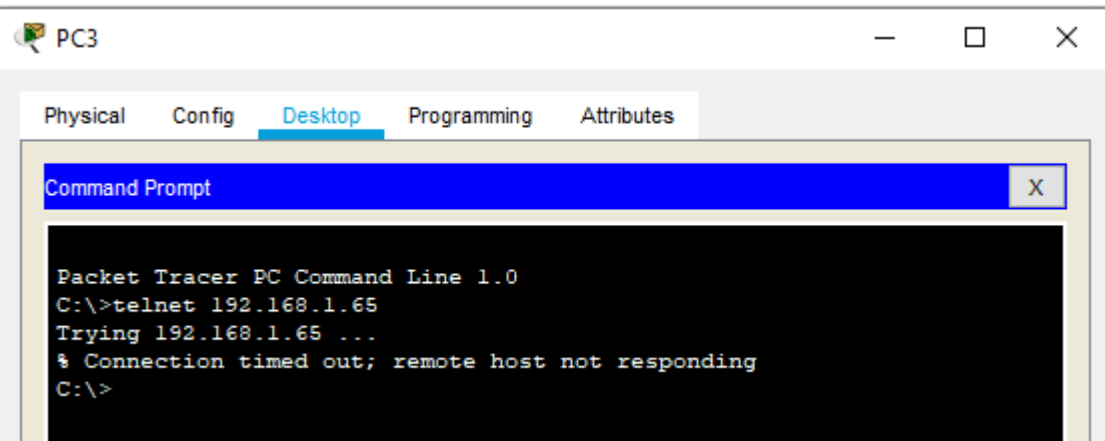

Fuente: Propia

*Figura 18. Comprobación de red instalada esquema escenario 1 en packet placer (6)*

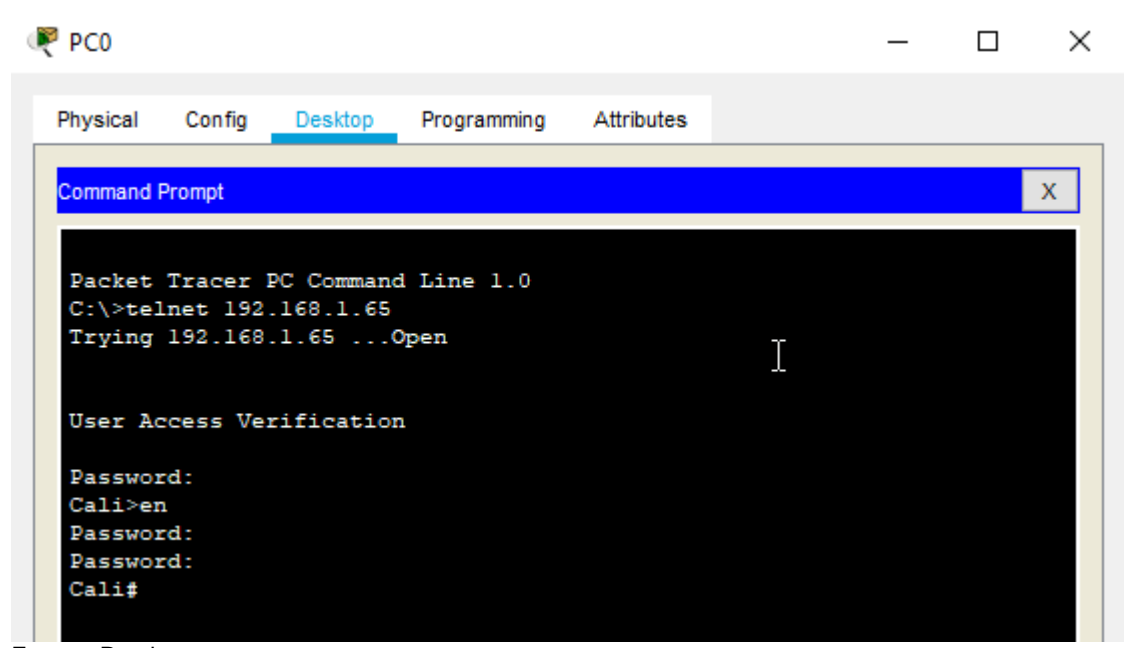

Fuente: Propia

*Figura 19. Comprobación de red instalada esquema escenario 1 en packet placer (7)*

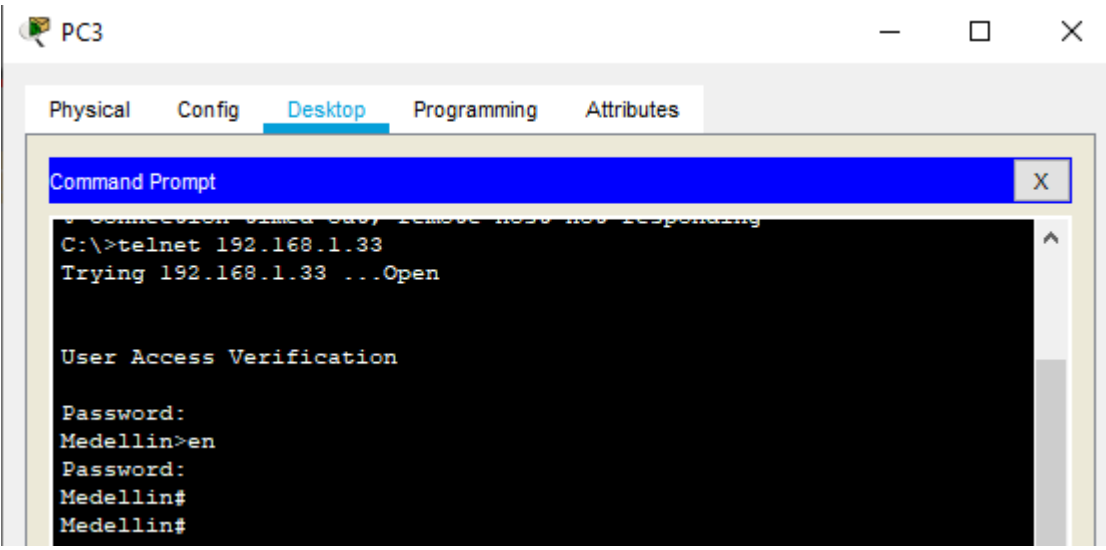

Fuente: Propia

*Figura 20. Comprobación de red instalada esquema escenario 1 en packet placer (8)*

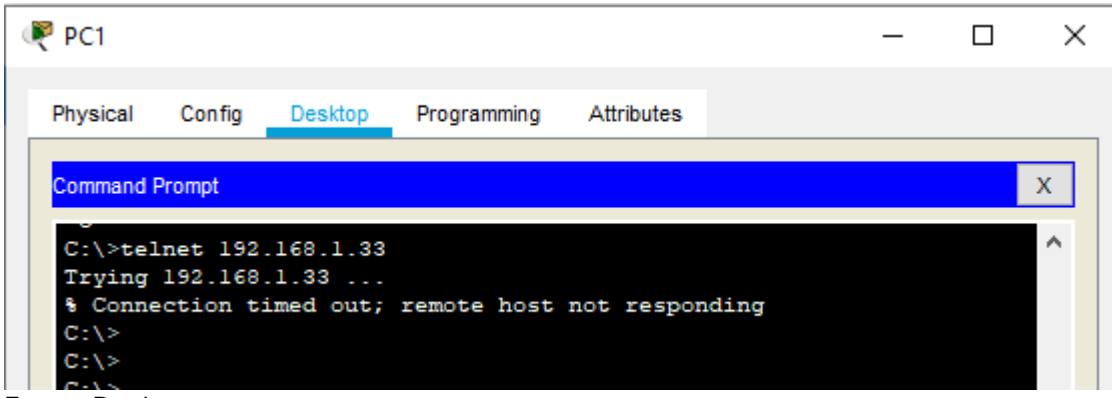

Fuente: Propia

*Figura 21. Comprobación de red instalada esquema escenario 1 en packet placer (9)*

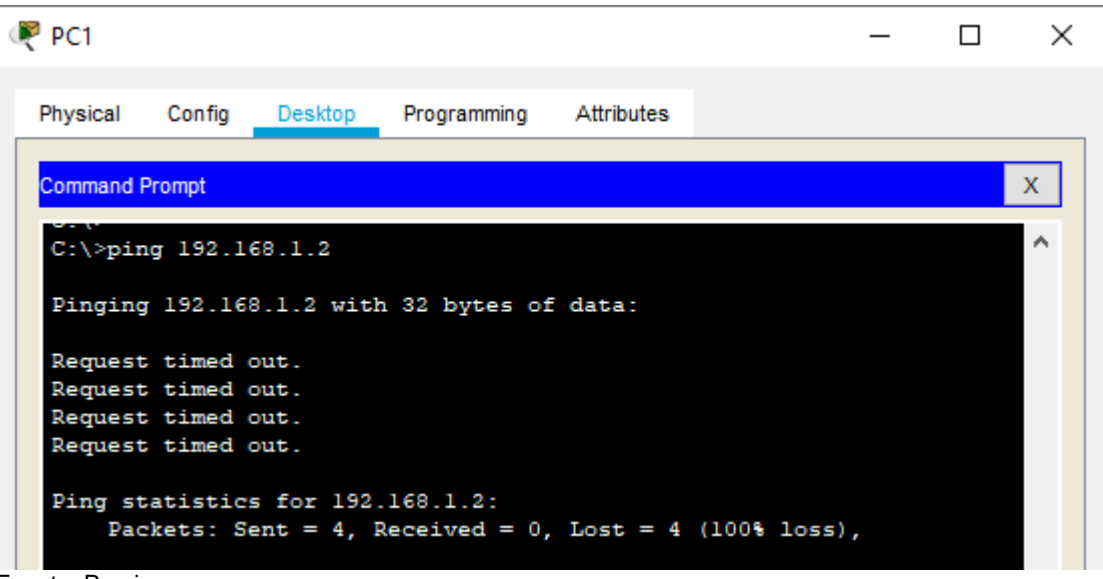

Fuente: Propia

*Figura 22. Comprobación de red instalada esquema escenario 1 en packet placer (10)*

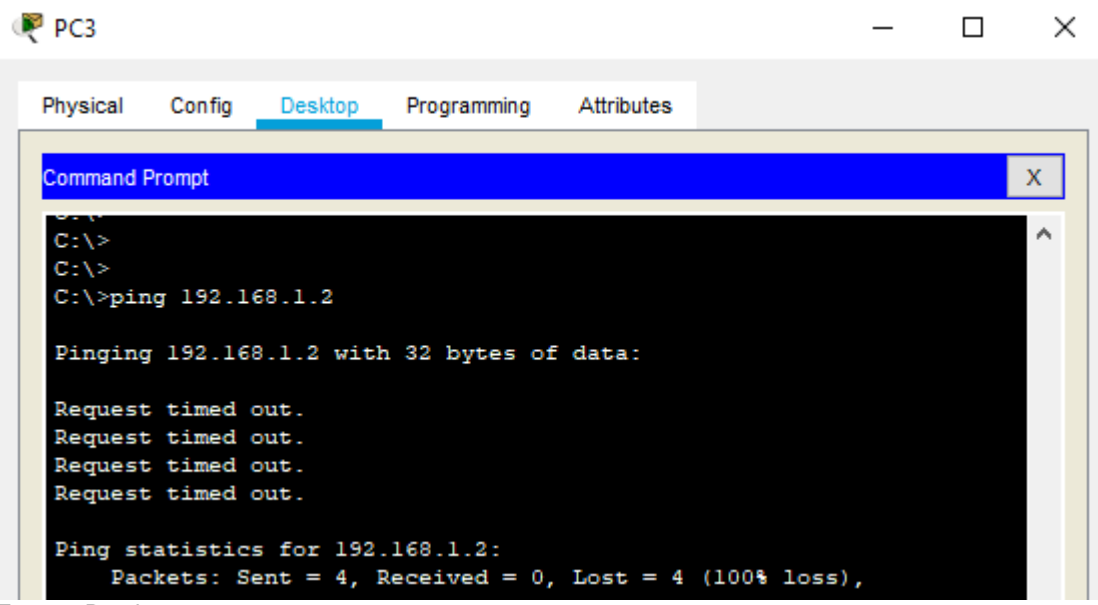

*Figura 23. Comprobación de red instalada esquema escenario 1 en packet placer (11)*

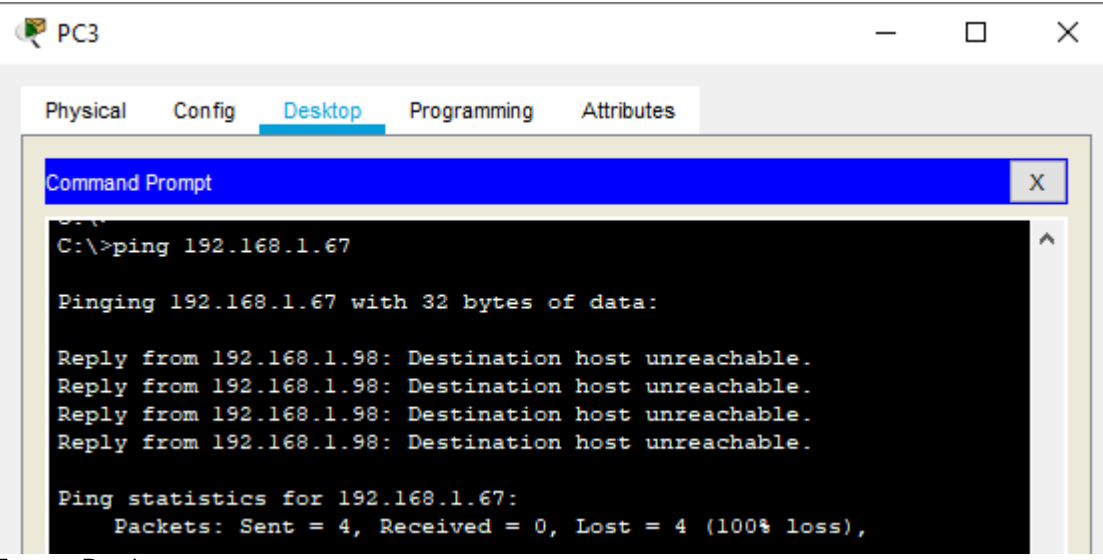

Fuente: Propia

### **ESCENARIO 2**

Una empresa tiene la conexión a internet en una red Ethernet, lo cual deben adaptarlo para facilitar que sus routers y las redes que incluyen puedan, por esa vía, conectarse a internet, pero empleando las direcciones de la red LAN original.

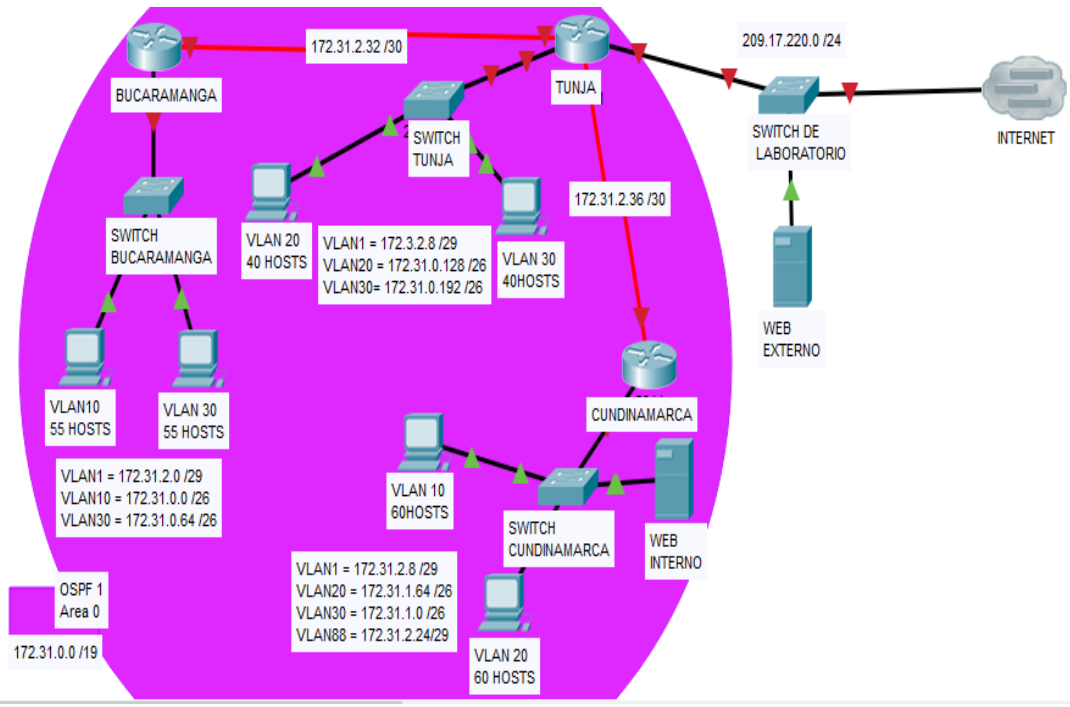

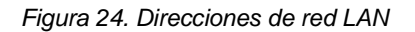

Fuente: Prueba de habilidades CCNA 16-04-2019

### **Paso 1. Todos los routers deberán tener:**

- Configuración básica.
- Autenticación local con AAA.
- Cifrado de contraseñas.
- Un máximo de internos para acceder al router.
- Máximo tiempo de acceso al detectar ataques.

Establezca un servidor TFTP y almacene todos los archivos necesarios de los routers

### <span id="page-32-0"></span>**Router Tunja**

Building configuration... Current configuration : 1246 bytes version 15.1 no service timestamps log datetime msec no service timestamps debug datetime msec service password-encryption hostname TUNJA enable secret 5 \$1\$mERr\$hx5rVt7rPNoS4wqbXKX7m0 aaa new-model aaa authentication login TELNET-LOGIN local aaa authentication login default local no ip cef no ipv6 cef license udi pid CISCO2901/K9 sn FTX1524ZEH3 no ip domain-lookup spanning-tree mode pvst interface GigabitEthernet0/0 no ip address duplex auto speed auto shutdown interface GigabitEthernet0/1 no ip address duplex auto speed auto interface GigabitEthernet0/1/0 no ip address shutdown interface FastEthernet0/2/0 switchport mode access interface FastEthernet0/2/1 switchport mode access interface FastEthernet0/2/2 switchport mode access interface FastEthernet0/2/3 switchport mode access interface Serial0/3/0 ip address 172.31.2.34 255.255.255.252

interface Serial0/3/1 ip address 172.31.2.37 255.255.255.252 clock rate 2000000 interface Vlan1 no ip address shutdown ip classless ip flow-export version 9 line con 0 password 7 0822455D0A16 line aux 0 line vty 0 4 password 7 0822455D0A16 End

#### <span id="page-33-0"></span>**Router Cundinamarca**

Current configuration : 1180 bytes version 15.1 no service timestamps log datetime msec no service timestamps debug datetime msec service password-encryption hostname CUNDINAMARCA enable secret 5 \$1\$mERr\$hx5rVt7rPNoS4wqbXKX7m0 aaa new-model aaa authentication login TELNET-LOGIN local aaa authentication login default local no ip cef no ipv6 cef license udi pid CISCO1941/K9 sn FTX1524LTTQno ip domain-lookup spanning-tree mode pvst interface GigabitEthernet0/0 no ip address duplex auto speed auto interface GigabitEthernet0/1 no ip address duplex auto speed auto shutdown interface FastEthernet0/0/0 switchport mode access

interface FastEthernet0/0/1 switchport mode access interface FastEthernet0/0/2 switchport mode access interface FastEthernet0/0/3 switchport mode access interface Serial0/1/0 ip address 172.31.2.38 255.255.255.252 interface Serial0/1/1 no ip address clock rate 2000000 shutdown interface Vlan1 no ip address shutdown ip classless ip flow-export version 9 line con 0 password 7 0822455D0A16 line aux 0 line vty 0 4 password 7 0822455D0A16 end

#### <span id="page-34-0"></span>**Router Bucaramanga**

Current configuration : 1199 bytes version 15.1 no service timestamps log datetime msec no service timestamps debug datetime msec service password-encryption hostname BUCARAMANGA enable secret 5 \$1\$mERr\$hx5rVt7rPNoS4wqbXKX7m0 aaa new-model aaa authentication login TELNET-LOGIN local aaa authentication login default local no ip cef no ipv6 cef license udi pid CISCO1941/K9 sn FTX1524EZA2 no ip domain-lookup spanning-tree mode pvst interface GigabitEthernet0/0 no ip address

duplex auto speed auto shutdown interface GigabitEthernet0/1 no ip address duplex auto speed auto interface FastEthernet0/0/0 switchport mode access interface FastEthernet0/0/1 switchport mode access interface FastEthernet0/0/2 switchport mode access interface FastEthernet0/0/3 switchport mode access interface Serial0/1/0 ip address 172.31.2.33 255.255.255.252 clock rate 2000000 interface Serial0/1/1 no ip address clock rate 2000000 shutdown interface Vlan1 no ip address shutdown ip classless ip flow-export version 9 line con 0 password 7 0822455D0A16 line aux 0 line vty 0 4 password 7 0822455D0A16 end

*Figura 25. Evidencia de esquema funcionando en packet tracer (1)*

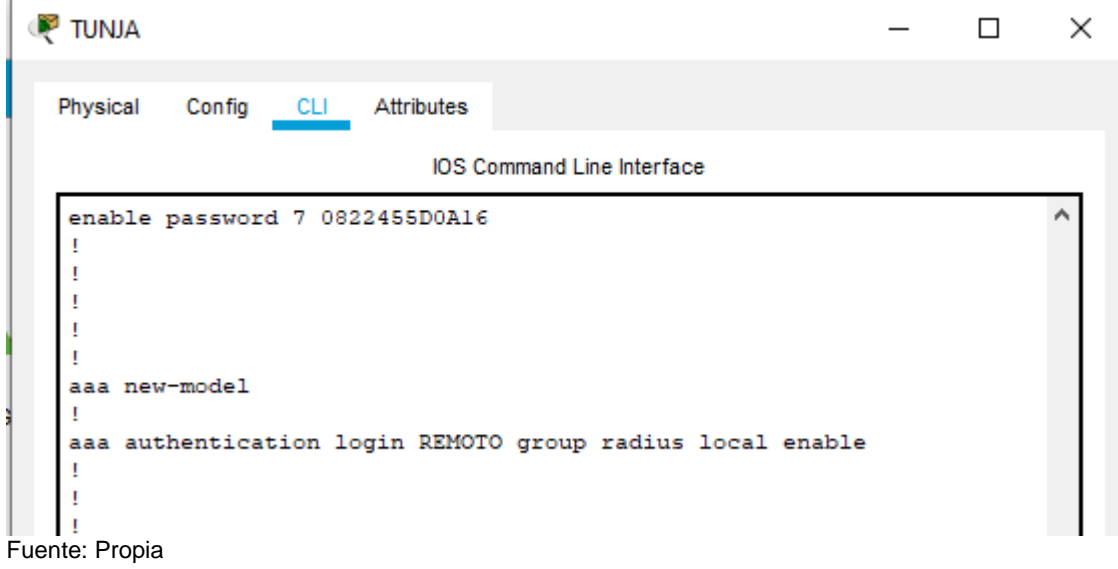

*Figura 26. Evidencia de esquema funcionando en packet tracer (2)*

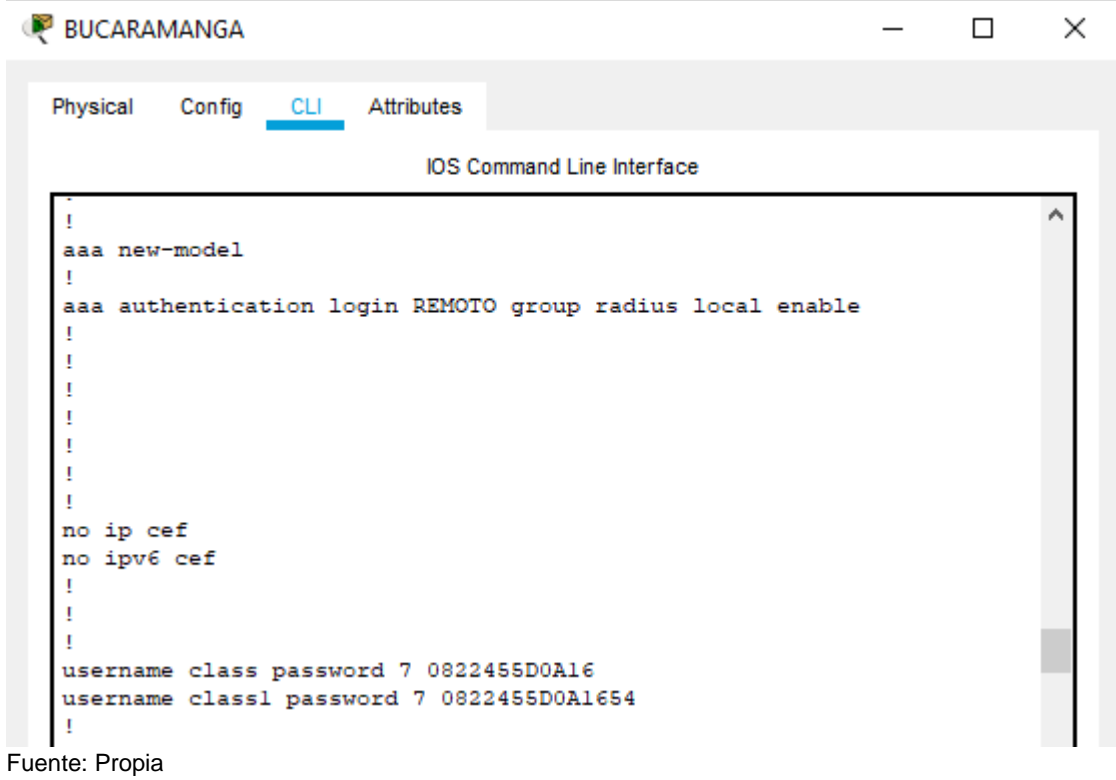

```
CUNDINAMARCA
                                                                                      \BoxX
                                                                               Config CLI Attributes
    Physical
                                      IOS Command Line Interface
      default-router 172.31.2.25
                                                                                              A
     \GammaŦ
     aaa new-model
     \mathbf{I}aaa authentication login REMOTO group radius local
     I
     \mathbf{I}\mathbf{I}\mathbf IH
     л
     \mathbf Ino ip cef
     no ipv6 cef
     \mathbf{I}\mathbf{I}\mathbf{I}username class secret 5 $1$mERr$hx5rVt7rPNoS4wqbXKX7m0
     username classl secret 5 $1$mERr$q.MA2tj.WFptzvbifq/li.
     \mathbf{I}Fuente: Propia
```
*Figura 27. Evidencia de esquema funcionando en packet tracer (3)*

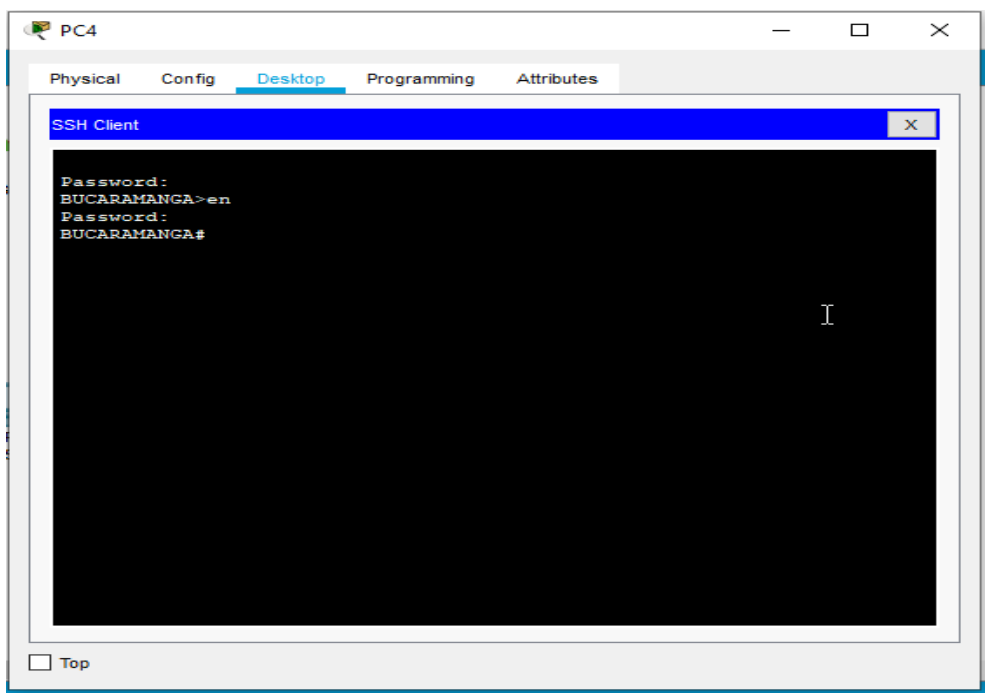

*Figura 28. Evidencia de esquema funcionando en packet tracer (4)*

Fuente: Propia

*Figura 29. Evidencia de esquema funcionando en packet tracer (5)*

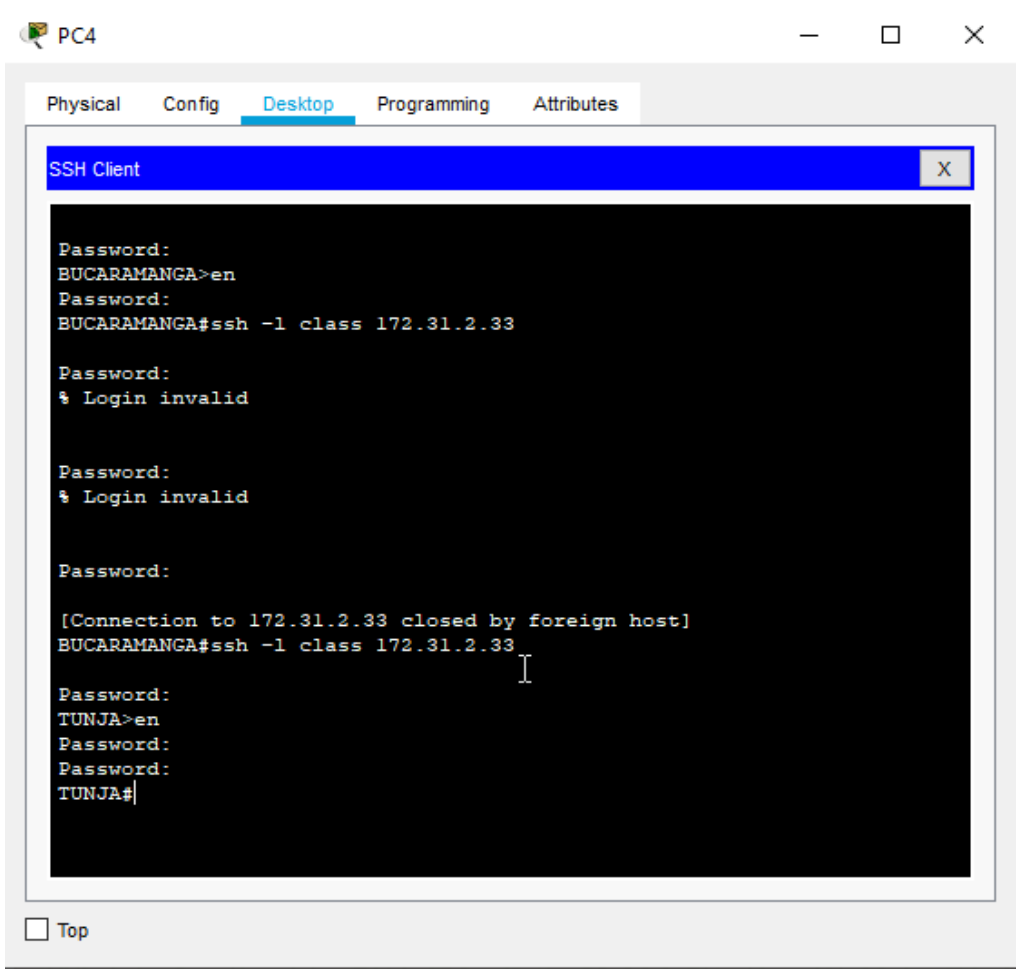

Fuente: Porpia

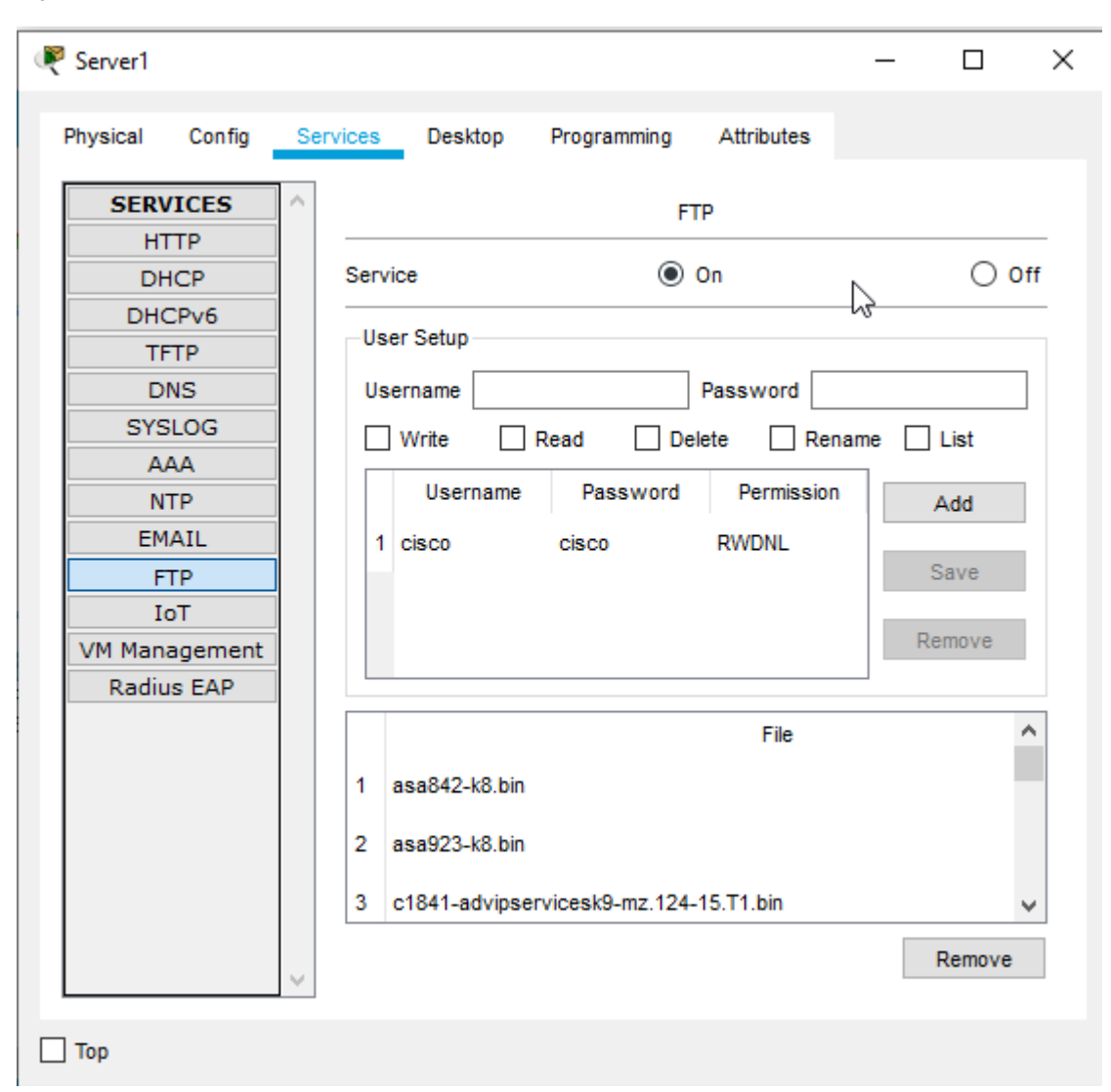

*Figura 30. Evidencia de esquema funcionando en packet tracer (6)*

### **Paso 2. El DHCP deberá proporcionar solo direcciones a los hosts de Bucaramanga y Cundinamarca DHCP Tunja:**

TUNJA>enable Password: Password: TUNJA#conf terminal Enter configuration commands, one per line. End with CNTL/Z. TUNJA(config)#ip dhcp excluded-address 172.31.2.1 172.31.2.2 TUNJA(config)#ip dhcp excluded-address 172.31.0.1 172.31.0.2 TUNJA(config)#ip dhcp excluded-address 172.31.0.65 172.31.0.66 TUNJA(config)#ip dhcp excluded-address 172.31.2.9 172.31.2.10 TUNJA(config)#ip dhcp excluded-address 172.31.1.65 172.31.1.66 TUNJA(config)#ip dhcp excluded-address 172.31.1.1 172.31.1.2 TUNJA(config)#ip dhcp excluded-address 172.31.2.25 172.31.2.26 TUNJA(config)#ip dhcp excluded-address 172.31.2.11 TUNJA(config)#ip dhcp pool BucaramangaV1 TUNJA(dhcp-config)#network 172.31.2.0 255.255.255.248 TUNJA(dhcp-config)#default-router 172.31.2.1 TUNJA(dhcp-config)#ip dhcp pool BucaramangaV10 TUNJA(dhcp-config)#network 172.31.0.0 255.255.255.192 TUNJA(dhcp-config)#default-router 172.31.0.1 TUNJA(dhcp-config)#ip dhcp pool BucaramangaV30 TUNJA(dhcp-config)#network 172.31.0.64 255.255.255.192 TUNJA(dhcp-config)#default-router 172.31.0.65 TUNJA(dhcp-config)#ip dhcp pool CundinamarcaV1 TUNJA(dhcp-config)#network 172.31.2.8 255.255.255.248 TUNJA(dhcp-config)#default-router 172.31.2.9 TUNJA(dhcp-config)#ip dhcp pool CundinamarcaV20 TUNJA(dhcp-config)#network 172.31.1.64 255.255.255.192 TUNJA(dhcp-config)#default-router 172.31.1.65 TUNJA(dhcp-config)#ip dhcp pool CundinamarcaV30 TUNJA(dhcp-config)#network 172.31.1.0 255.255.255.192 TUNJA(dhcp-config)#default-router 172.31.1.1 TUNJA(dhcp-config)#ip dhcp pool CundinamarcaV88 TUNJA(dhcp-config)#network 172.31.2.24 255.255.255.248 TUNJA(dhcp-config)#default-router 172.31.2.25 TUNJA(dhcp-config)#end TUNJA# %SYS-5-CONFIG\_I: Configured from console by console TUNJA#copy run start Destination filename [startup-config]?

#### **DHCP Bucaramanga:**

BUCARAMANGA>enable Password: Password: BUCARAMANGA#conf t Enter configuration commands, one per line. End with CNTL/Z. BUCARAMANGA(config)#int g0/1.1 BUCARAMANGA(config-subif)#ip helper-address 172.31.2.34 BUCARAMANGA(config-subif)#int g0/1.10

BUCARAMANGA(config-subif)#ip helper-address 172.31.2.34 BUCARAMANGA(config-subif)#int g0/1.30 BUCARAMANGA(config-subif)#ip helper-address 172.31.2.34 BUCARAMANGA(config-subif)#end BUCARAMANGA# %SYS-5-CONFIG\_I: Configured from console by console BUCARAMANGA#copy run start Destination filename [startup-config]?

Se evidencia la utilización y la configuración del DHCP pool. LAN Bucaramanga en packet tracer

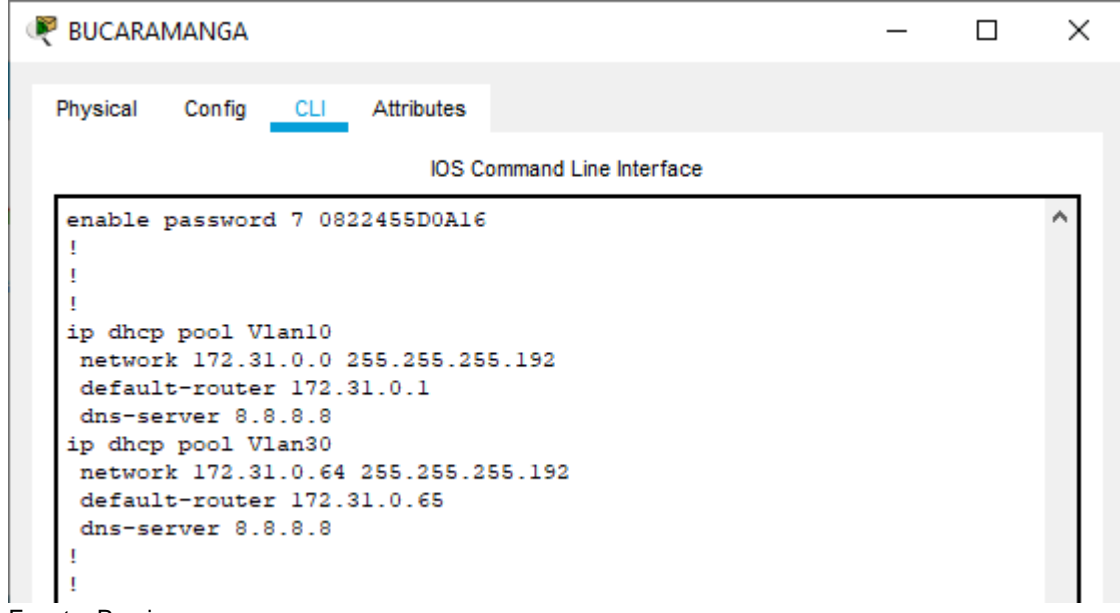

*Figura 31. Evidencia de utilización y configuración del DHCP pool. LAN Bucaramanga en packet tracer (1)*

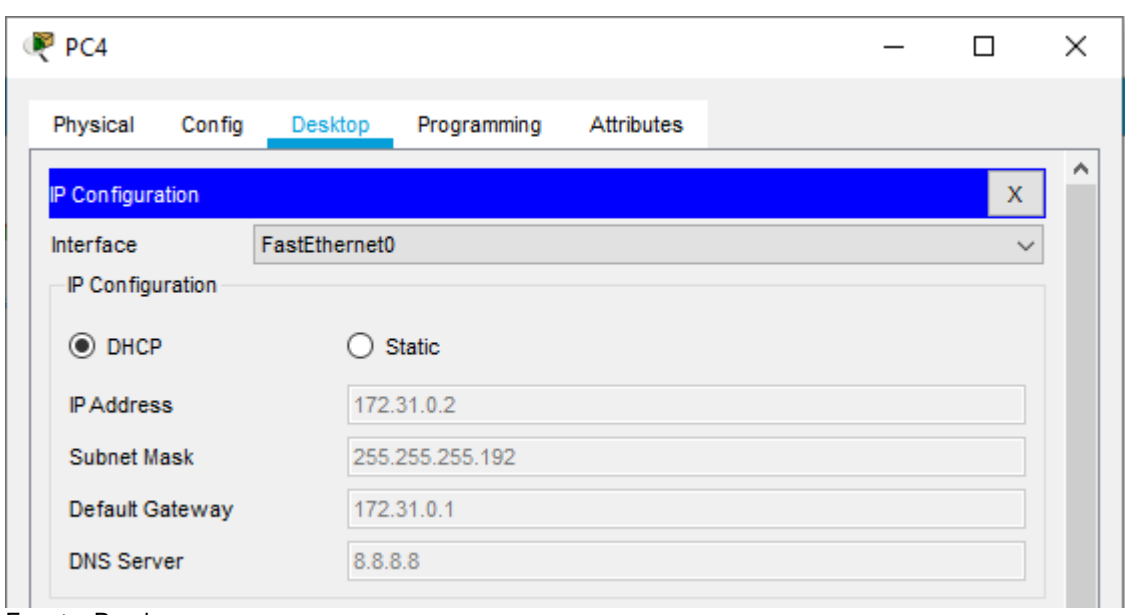

*Figura 32. Evidencia de utilización y configuración del DHCP pool. LAN Bucaramanga en packet tracer (2)*

### **DHCP Cundinamarca:**

CUNDINAMARCA>enable Password: Password: CUNDINAMARCA#conf t Enter configuration commands, one per line. End with CNTL/Z. CUNDINAMARCA(config)#int g0/1.1 CUNDINAMARCA(config-subif)#ip helper-address 172.31.2.37 CUNDINAMARCA(config-subif)#int g0/1.20 CUNDINAMARCA(config-subif)#ip helper-address 172.31.2.37 CUNDINAMARCA(config-subif)#int g0/1.30 CUNDINAMARCA(config-subif)#ip helper-address 172.31.2.37 CUNDINAMARCA(config-subif)#int g0/1.88 CUNDINAMARCA(config-subif)#ip helper-address 172.31.2.37 CUNDINAMARCA(config-subif)#end CUNDINAMARCA# %SYS-5-CONFIG\_I: Configured from console by console CUNDINAMARCA#copy run start Destination filename [startup-config]?

Evidencia de configuración DHCP A PC DE Cundinamarca en packet tracert

*Figura 33. Evidencia de configuración DHCP A PC DE Cundinamarca en packet tracer*

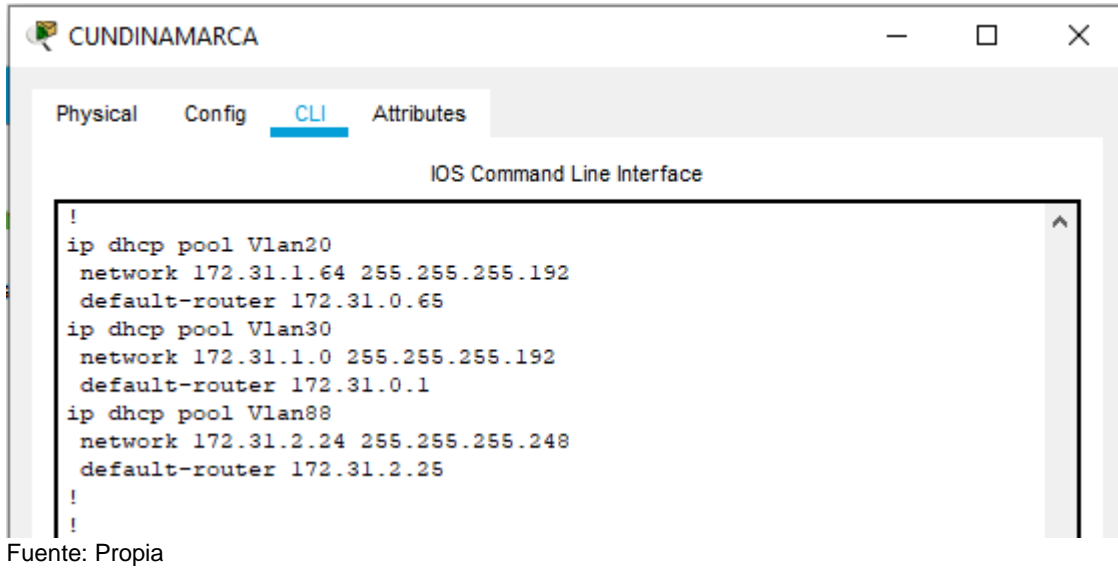

*Figura 34. Evidencia de configuración DHCP A PC DE Cundinamarca en packet tracer*

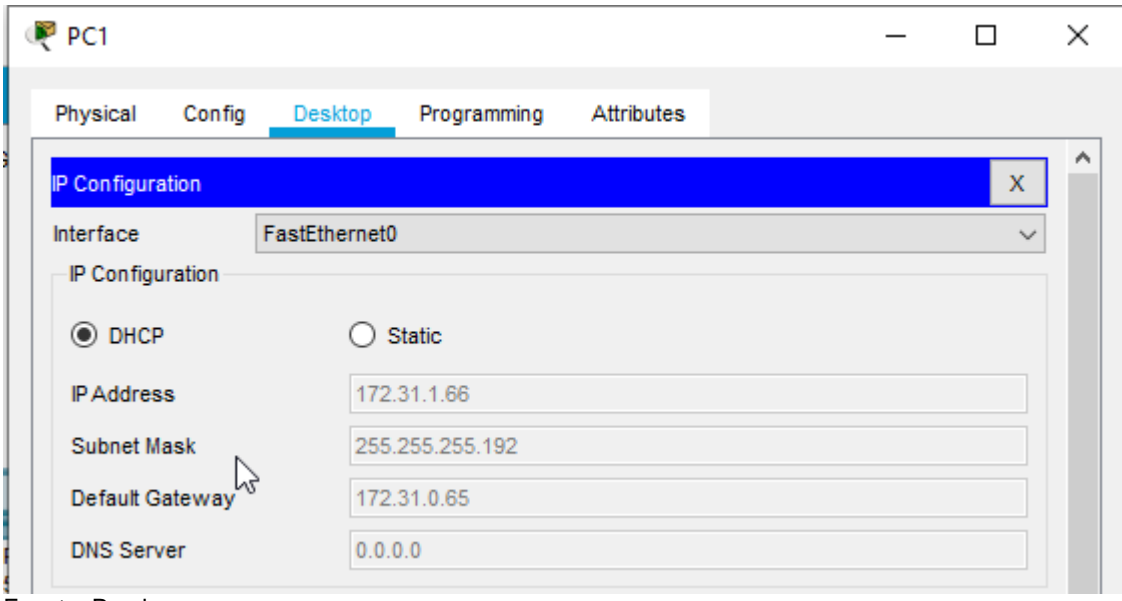

Fuente: Propia

## **Paso 3. El web server deberá tener NAT estático y el resto de los equipos de la topología emplearan NAT de sobrecarga (PAT).**

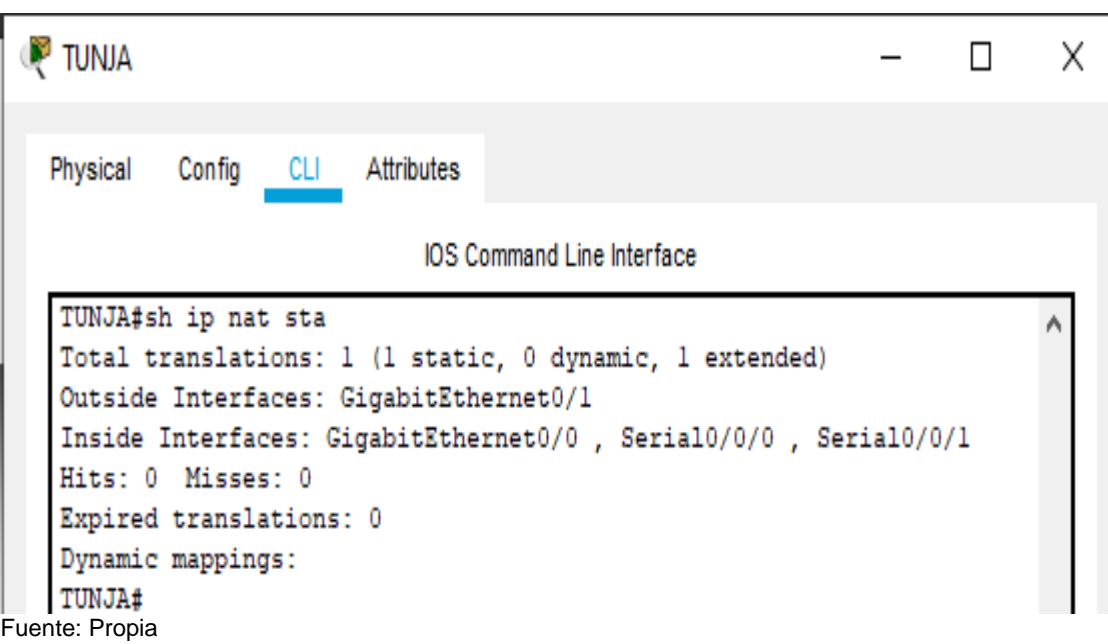

*Figura 35. Web server con NAT estático*

### **Paso 4. El enrutamiento deberá tener autenticación.**

TUNJA(config)#ip nat inside source static 172.31.1.67 209.17.220.2 TUNJA(config)#interface fa0/1

TUNJA(config-if)#ip nat outside TUNJA(config-if)#interface se 0/0/1 TUNJA(configif)#ip nat inside TUNJA(config-if)#exit

TUNJA(config)#ip nat inside source static 172.31.1.67 209.17.220.1 TUNJA(config)#interface fa0/1

TUNJA(config-if)#ip nat outside TUNJA(config-if)#interface se 0/0/1 TUNJA(configif)#ip nat inside TUNJA(config-if)#exit

#### Evidencia de configuración NAT Route tunja

*Figura 36. Evidencia de configuración NAT Reute Tunja*

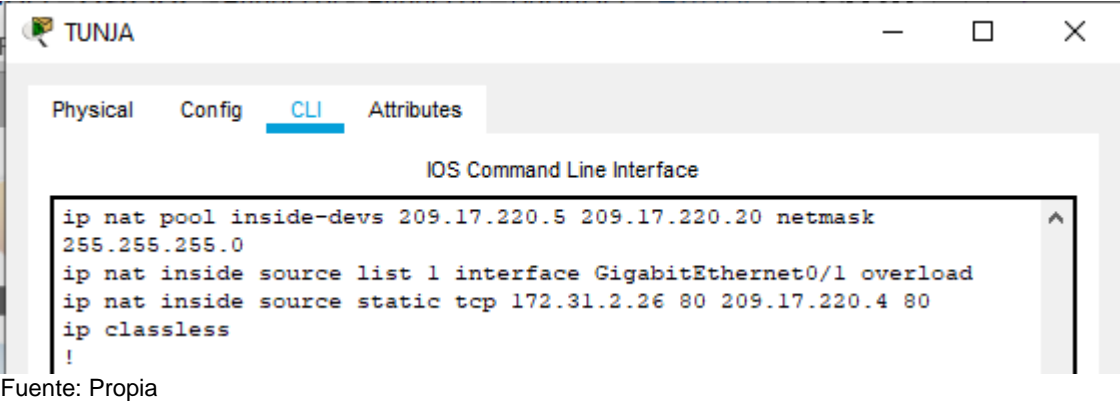

#### **Paso 5. Listas de control de acceso.**

 Los hosts de VLAN 20 en Cundinamarca no acceden a internet, solo a la red interna de Tunja.

Username: NOMBRE60 Password: CUNDINAMARCA>enable Password: CUNDINAMARCA#conf t Enter configuration commands, one per line. End with CNTL/Z. CUNDINAMARCA(config)#ip access-list extended LANCV30 CUNDINAMARCA(config-ext-nacl)#permit ip 172.31.1.0 0.0.0.63 172.31.2.16 0.0.0.7 CUNDINAMARCA(config-ext-nacl)#permit ip 172.31.1.0 0.0.0.63 172.31.0.128 0.0.0.63 CUNDINAMARCA(config-ext-nacl)#permit ip 172.31.1.0 0.0.0.63 172.31.0.192 0.0.0.63 CUNDINAMARCA(config-ext-nacl)#exit CUNDINAMARCA(config)#int g0/1.30 CUNDINAMARCA(config-subif)#ip access-group LANCV30 in CUNDINAMARCA(config-subif)#end

### CUNDINAMARCA#

%SYS-5-CONFIG\_I: Configured from console by console

 Los hosts de VLAN 10 en Cundinamarca si acceden a internet y no a la red interna de Tunja.

CUNDINAMARCA(config)#access-list 1 deny 172.31.0.192 0.0.0.63 CUNDINAMARCA(config)#access-list 1 permit any CUNDINAMARCA(config)#interface fa0/0 CUNDINAMARCA(config-if)#ip access-group 1 out

 Los hosts de VLAN 30 en Tunja solo acceden a servidores web y ftp de internet.

CUNDINAMARCA(config)#access-list 1 deny 172.31.0.192 0.0.0.63 CUNDINAMARCA(config)#access-list 1 permit any CUNDINAMARCA(config)#interface fa0/0 CUNDINAMARCA(config-if)#ip access-group 1 out

 Los hosts de VLAN 20 en Tunja solo acceden a la VLAN 20 de Cundinamarca y VLAN 10 de Bucaramanga.

CUNDINAMARCA(config)#access-list 1 deny 172.31.0.192 0.0.0.63 CUNDINAMARCA(config)#access-list 1 permit any CUNDINAMARCA(config)#interface fa0/0 CUNDINAMARCA(config-if)#ip access-group 1 out

 Los hosts de VLAN 30 de Bucaramanga acceden a internet y a cualquier equipo de VLAN 10.

BUCARAMANGA(config)#access-list 2 permit 209.17.220.0 BUCARAMANGA (config)#access-list 2 permit host 172.31.0.0 BUCARAMANGA (config)#access-list 2 deny any BUCARAMANGA (config)#interface fa0/0 BUCARAMANGA (config-if)#ip access-group 2 out

 Los hosts de VLAN 10 en Bucaramanga acceden a la red de Cundinamarca (VLAN 20) y Tunja (VLAN 20), no internet.

TUNJA(config)#access-list 3 permit 172.31.0.0 TUNJA(config)#interface fa0/0

TUNJA(config-if)#ip access-group 3 in TUNJA(config-if)#

CUNDINAMARCA>en Password: CUNDINAMARCA#conf term Enter configuration commands, one per line. End with CNTL/Z. CUNDINAMARCA(config)#access-list 3 permit 172.31.0.0 CUNDINAMARCA(config)#interface se0/0/0 CUNDINAMARCA(config-if)#ip access-group 3 in CUNDINAMARCA(config-if)#

- Los hosts de una VLAN no pueden acceder a los de otra VLAN en una ciudad.
- Solo los hosts de las VLAN administrativas y de la VLAN de servidores tienen acceso a los routers e internet.

*Figura 37. Listas de control de acceso a los routers*

```
TUNJA
                                                                         \Box\timesAttributes
  Physical
           Config
                    CLI
                               IOS Command Line Interface
                                                                               \hat{\lambda}ip nat inside source static tcp 172.31.2.26 80 209.17.220.4 80
  ip classless
  т
  ip flow-export version 9
  \mathbf{I}access-list 1 permit 0.0.0.0 255.255.224.0
  access-list 10 deny 172.31.0.0 0.0.0.63
  access-list 10 deny 172.31.1.64 0.0.0.63
  access-list 10 permit any
  access-list 11 deny 172.31.1.0 0.0.0.63
  access-list 11 permit any
  access-list 13 deny 172.31.0.192 0.0.0.63
  access-list 13 permit any
  access-list 101 permit ip 172.31.0.128 0.0.0.63 172.31.1.64 0.0.0.63
  access-list 101 permit ip 172.31.0.128 0.0.0.63 172.31.0.0 0.0.0.63
  access-list 101 deny ip any any
  no cdp run
  radius-server host 172.31.2.26 auth-port 1645 key 1234
  п
 Ctrl+F6 to exit CLI focus
                                                             Copy
                                                                         Paste
\Box Top
```
#### **Paso 6. VLSM: utilizar la dirección 172.31.0.0 /18 para el direccionamiento**

| ⊟d | <b>Host</b>     | <b>Host encontrados</b> | Dirección de red | <b>Mascara de Sub red</b> |
|----|-----------------|-------------------------|------------------|---------------------------|
|    | 55 <sub>o</sub> | 62                      | 172.31.0.0       | 255.255.255.192           |
|    | 55 <sub>o</sub> | 62                      | 172.31.0.64      | 255.255.255.192           |
| З  | 40              | 62                      | 172.31.0.128     | 255.255.255.192           |
|    | 40              | 62                      | 172.31.0.192     | 255.255.255.192           |
| 5  | 60              | 62                      | 172.31.1.0       | 255.255.255.192           |
|    | 60              | 62                      | 172.31.1.64      | 255.255.255.192           |
|    |                 |                         | 172.31.1.128     |                           |
| 8  |                 |                         | 172.31.1.192     |                           |
|    |                 |                         | 172.31.2.0       | 255.255.255.248           |

*Tabla 3. VLSM: dirección 172.31.0.0/18 para el direccionamiento*

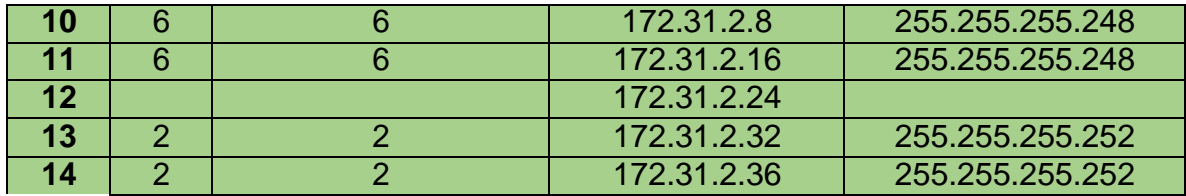

### **CONCLUSIONES**

Se ha evidenciado claramente la Traducción de direcciones de Red, luego de saber la función de NAT (Network Address Translations), como una manera de intercambio de paquetes entre 2 redes por medio de routers.

Se toman los conceptos y la Aplicabilidad de NAT dinámica Y NAT estática.

En la práctica, se evidencia la gran importancia que tiene una NAT dinámica con Sobrecarga y en su eventualidad vemos la traducción de varias direcciones IP en una sola.

Se tiene en cuenta en la Práctica, el significado y aplicación de NAT/PAT, en la interpretación de estadísticas.

# **BIBLIOGRAFÍA**

CISCO. "Conceptos sobre tecnología de redes". {En línea} {12 de diciembre de 2019} Disponible en: [https://www.cisco.com/c/es\\_co/solutions/smb/networks/infographic-basic](https://www.cisco.com/c/es_co/solutions/smb/networks/infographic-basic-concepts.html)[concepts.html](https://www.cisco.com/c/es_co/solutions/smb/networks/infographic-basic-concepts.html)

CISCO. "Redes basadas en intención". {En línea} {12 de diciembre de 2019}. Recuperado 12 diciembre, 2019, de [https://www.cisco.com/c/es\\_co/solutions/intent](https://www.cisco.com/c/es_co/solutions/intent-based-networking.html)[based-networking.html](https://www.cisco.com/c/es_co/solutions/intent-based-networking.html)

CISCO. "SD-WAN Security". {En línea} {12 de diciembre de 2019} Disponible en:[.https://www.cisco.com/c/en/us/solutions/enterprise-networks/sd-wan/sd-wan](https://www.cisco.com/c/en/us/solutions/enterprise-networks/sd-wan/sd-wan-security.html)[security.html](https://www.cisco.com/c/en/us/solutions/enterprise-networks/sd-wan/sd-wan-security.html)

CISCO. "Soluciones de redes empresariales de Cisco". {En línea} {12 de diciembre de 2019} Disponible en: [https://www.cisco.com/c/es\\_bz/solutions/enterprise](https://www.cisco.com/c/es_bz/solutions/enterprise-networks/solution-listing.html)[networks/solution-listing.html](https://www.cisco.com/c/es_bz/solutions/enterprise-networks/solution-listing.html)

CISCO. "Soluciones de TI a la medida". {En línea} {12 de diciembre de 2019}., Disponible en: [https://www.cisco.com/c/es\\_pr/solutions/smb.html](https://www.cisco.com/c/es_pr/solutions/smb.html)

CISCO. "Una plataforma creada para ti". {En línea} {10 de octubre de 2019} Disponible en: [https://www.webex.com/es/products/it\\_buyer.html](https://www.webex.com/es/products/it_buyer.html)

ICONTEC. "Norma Técnica Colombiana – NTC 1486: Documentación, presentación de tesis, trabajos de grado y otros trabajos de investigación" {En línea} {5 de junio de 2020} Disponible en: [http://www.unipamplona.edu.co/unipamplona/portalIG/home\\_15/recursos/01\\_gene](http://www.unipamplona.edu.co/unipamplona/portalIG/home_15/recursos/01_general/09062014/n_icontec.pdf) [ral/09062014/n\\_icontec.pdf](http://www.unipamplona.edu.co/unipamplona/portalIG/home_15/recursos/01_general/09062014/n_icontec.pdf)

OSORIO QUIMBAYA, Leonardo Alfredo. ""Norma Técnica Colombiana – NTC 1486 2019". {En línea} {5 de junio de 2020} Disponible en: <https://youtu.be/FD7wohdEynY>

RIVAS, Andrés. "Cómo usar las Normas ICONTEC en trabajos escritos". {En línea} {5 de junio de 2020}. Disponible en:<https://www.colconectada.com/normas-icontec/>

TOKIO NEW TECHNOLOGY SCHOOL. "Curso de Especialista en Redes CISCO CCNA Routing & Switching". {En línea}. {10 de octubre de 2019} Disponible en: [https://www.tokioschool.com/cursos/especialista-redes-cisco-ccna-routing](https://www.tokioschool.com/cursos/especialista-redes-cisco-ccna-routing-switching/)[switching/](https://www.tokioschool.com/cursos/especialista-redes-cisco-ccna-routing-switching/)

UNIVERSIDAD NACIONAL ABIERTA Y A DISTANCIA – UNAD. "Diplomado preparación para la Certificación CISCO CCNP". {En línea} {12 de diciembre de 2019}. Disponible en: [https://estudios.unad.edu.co/diplomado-preparacion-para-la](https://estudios.unad.edu.co/diplomado-preparacion-para-la-certificacion-cisco-ccnp)[certificacion-cisco-ccnp](https://estudios.unad.edu.co/diplomado-preparacion-para-la-certificacion-cisco-ccnp)